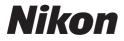

CE

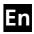

# The Nikon Guide to Digital Photography with the

# COOLPIX **\$9**

## **DIGITAL CAMERA**

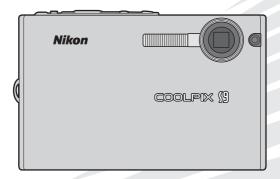

#### Trademark Information

Macintosh, Mac OS, and QuickTime are registered trademarks of Apple Computer, Inc. Microsoft and Windows are registered trademarks of Microsoft Corporation. The SD logo is a trademark of the SD Card Association. Adobe and Acrobat are registered trademarks of Adobe Systems Inc. PictBridge is a trademark. D-Lighting technology is provided by **2** Apical Limited. Face-priority AF technology is provided by Identix<sup>®</sup>. All other trade names mentioned in this manual or the other documentation provided with your Nikon product are trademarks or registered trademarks of their respective holders.

#### Introduction

**First Steps** 

Basic Photography and Playback: 🖸 (Auto) Mode

Scene Modes: 🗷 Scene Mode

**One-Touch Portrait Mode** 

More on Playback

Movies

**Voice Recordings** 

Connecting to Televisions, Computers, and Printers

Shooting, Playback, and Setup Menus

#### **Technical Notes**

## **For Your Safety**

To prevent damage to your Nikon product or injury to yourself or to others, read the following safety precautions in their entirety before using this equipment. Keep these safety instructions where all those who use the product will read them.

The consequences that could result from failure to observe the precautions listed in this section are indicated by the following symbol:

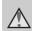

This icon marks warnings, information that should be read before using this Nikon product to prevent possible injury.

## WARNINGS

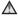

#### ▲ Turn off in the event of malfunction

Should you notice smoke or an unusual smell coming from the camera, remove the battery immediately, taking care to avoid burns. Continued operation could result in injury. After removing or disconnecting the power source, take the equipment to a Nikon-authorized service representative for inspection.

## ▲ Do not disassemble

Touching the product's internal parts could result in injury. Repairs should be performed only by qualified technicians. Should the camera break open as the result of a fall or other accident, take the product to a Nikon-authorized service representative for inspection after unplugging the product and/or removing the battery.

#### ▲ Do not use the camera in the presence of flammable gas

Do not use electronic equipment in the presence of flammable gas, as this could result in explosion or fire.

#### ▲ Handle the camera strap with care

Never place the strap around the neck of an infant or child

#### ▲ Keep out of reach of children

Particular care should be taken to prevent infants from putting the battery or other small parts into their mouths

#### Observe caution when handling the battery

The battery may leak or explode if improperly handled. Observe the following precautions when handling the battery for use in this product:

- Before replacing the battery, turn the product off.
- Only use a rechargeable Nikon EN-EL8 lithium-ion battery (supplied). Charge the battery by inserting it in an MH-62 battery charger.
- When inserting the battery, do not attempt to insert it upside down or backwards.
- Do not short or disassemble the battery or attempt to remove or break the battery insulation or casing.
- Do not expose the battery to flame or to excessive heat.
- Do not immerse in or expose to water.
- Replace the terminal cover when transporting the battery. Do not transport or store with metal objects such as necklaces or hairpins.
- The battery is prone to leakage when fully discharged. To avoid damage to the product, be sure to remove the battery when no charge remains.

- Discontinue use immediately should you notice any change in the battery, such as discoloration or deformation.
- If liquid from the damaged battery comes in contact with clothing or skin, rinse immediately with plenty of water.

#### ▲ Observe the following precautions when handling the battery charger

- Keep dry. Failure to observe this precaution could result in fire or electric shock.
- Dust on or near the metal parts of the plug should be removed with a dry cloth. Continued use could result in fire.
- Do not handle the power cable or go near the battery charger during lightening storms. Failure to observe this precaution could result in electric shock.
- Do not damage, modify, forcibly tug or bend the power cable, place it under heavy objects, or expose it to heat or flame. Should the insulation be damaged and the wires become exposed, take it to a Nikon-authorized service representative for inspection. Failure to observe these precautions could result in fire or electric shock.

• Do not handle the plug or battery charger with wet hands. Failure to observe this precaution could result in electric shock.

#### ▲ Use appropriate cables

When connecting cables to the input and output jacks, use only the cables provided or sold by Nikon for the purpose, to maintain compliance with product regulations.

# A Handle moving parts with care

Be careful that your fingers or other objects are not pinched by the lens cover or other moving parts.

### ▲ CD-ROMs

The CD-ROMs supplied with this device should not be played back on audio CD equipment. Playing CD-ROMs on an audio CD player could cause hearing loss or damage the equipment.

## ▲ Observe caution when using the flash

Using the flash close to your subject's eyes could cause temporary visual impairment. Particular care should be observed if photographing infants, when the flash should be no less than one meter (39 in.) from the subject.

#### ▲ Do not operate the flash with the flash window touching a person or object

Failure to observe this precaution could result in burns or fire.

# Avoid contact with liquid crystal

Should the monitor break, care should be taken to avoid injury caused by broken glass and to prevent liquid crystal from the monitor touching the skin or entering the eyes or mouth.

## Notices

Notice for Customers in the U.S.A.

#### Federal Communications Commission (FCC) Radio Frequency Interference Statement

This equipment has been tested and found to comply with the limits for a Class B digital device, pursuant to Part 15 of the FCC rules. These limits are designed to provide reasonable protection against harmful interference in a residential installation. This equipment generates. uses, and can radiate radio freguency energy and, if not installed and used in accordance with the instructions, may cause harmful interference to radio communications. However, there is no guarantee that interference will not occur in a particular installation. If this equipment does cause harmful interference to radio or television reception, which can be determined by turning the equipment off and on, the user is encouraged to try to correct the interference by one or more of the following measures:

- Reorient or relocate the receiving antenna.
- Increase the separation between the equipment and receiver.
- Connect the equipment into an outlet on a circuit different from that to which the receiver is connected.

• Consult the dealer or an experienced radio/television technician for help.

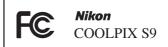

#### CAUTIONS

#### Modifications

The FCC requires the user to be notified that any changes or modifications made to this device that are not expressly approved by Nikon Corporation may void the user's authority to operate the equipment.

#### **Interface Cables**

Use the interface cables sold or provided by Nikon for your equipment. Using other interface cables may exceed the limits of Class B Part 15 of the FCC rules.

## Notice for customers in the State of California

**WARNING**: Handling the cord on this product will expose you to lead, a chemical known to the State of California to cause birth defects or other reproductive harm. **Wash** hands after handling.

#### Nikon Inc.,

1300 Walt Whitman Road Melville, New York 11747-3064 USA

Tel: 631-547-4200

#### Notices

#### Notice for Customers in Canada

#### CAUTION

This class B digital apparatus meets all requirements of the Canadian Interference Causing Equipment Regulations.

#### ATTENTION

Cet appareil numérique de la classe B respecte toutes les exigences du Règlement sur le matériel brouilleur du Canada.

#### Symbol for Separate Collection in European Countries

This symbol indicates that this product is to be collected separately.

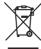

The following apply only to users in European coun-

tries:

- This product is designated for separate collection at an appropriate collection point. Do not dispose of as household waste.
- For more information, contact the retailer or the local authorities in charge of waste management.

## **Table of Contents**

| Introduction                                       |    |  |  |
|----------------------------------------------------|----|--|--|
| For Your Safety                                    | ii |  |  |
| WARNINGS                                           | ii |  |  |
| Notices                                            |    |  |  |
| About This Manual                                  |    |  |  |
| Information and Precautions                        | 2  |  |  |
| Parts of the Camera                                | 4  |  |  |
| The Monitor                                        | 6  |  |  |
| Shooting                                           | 6  |  |  |
| Playback                                           | 7  |  |  |
| Basic Operations                                   |    |  |  |
| The 🗅 🔄 (shooting/playback) Button                 |    |  |  |
| The Multi Selector                                 |    |  |  |
| The <b>MODE</b> Button                             | 9  |  |  |
| The <b>MENU</b> Button                             |    |  |  |
| Help Displays                                      |    |  |  |
| First Steps                                        |    |  |  |
| Charging the Battery                               | 12 |  |  |
| Inserting the Battery                              | 14 |  |  |
| Turning On and Off the Camera                      | 15 |  |  |
| Setting Display Language, Date, and Time           | 16 |  |  |
| Inserting Memory Cards                             | 18 |  |  |
| Basic Photography and Playback: 🗖 (Auto) Mode      | 20 |  |  |
| Step 1 Turn the Camera On and Select 🗖 (Auto) Mode |    |  |  |
| Step 2 Frame a Picture                             |    |  |  |
| Step 3 Focus and Shoot                             |    |  |  |
| Step 4 Viewing and Deleting Pictures               |    |  |  |
| Full-Frame Playback                                |    |  |  |
| Deleting Pictures                                  |    |  |  |
| Using the Flash                                    |    |  |  |
| Taking Pictures with the Self-Timer                |    |  |  |
| Macro Close-up Mode                                |    |  |  |

# Introduction

### Table of Contents

| Scene Modes:  Scene Mode                       |    |
|------------------------------------------------|----|
| Assist and Scene Modes                         |    |
| Assist Modes                                   |    |
| Taking Pictures in Assist Modes                |    |
| 2 Portrait Assist                              |    |
| 🖬 Landscape Assist                             |    |
| 💐 Sports Assist                                |    |
| 👫 Night Portrait Assist                        |    |
| Scene Modes                                    |    |
| Taking Pictures in Scene Modes                 |    |
| One-Touch Portrait Mode                        | 44 |
| Taking Pictures in the One-Touch Portrait Mode |    |
| The One-Touch Portrait Menu                    | 45 |
| More on Playback                               | 46 |
| Viewing Multiple Pictures: Thumbnail Playback  |    |
| Taking a Closer Look: Playback Zoom            |    |
| Editing Pictures                               |    |
| Creating a Cropped Copy: Crop                  |    |
| Enhancing Brightness and Contrast: D-Lighting  |    |
| Resizing Pictures: Small Picture               | 51 |
| Voice Memos: Recording and Playback            |    |
| Movies                                         | 53 |
| Movie Mode                                     |    |
| The Movie Menu                                 |    |
| Selecting Movie Options                        |    |
| Auto-Focus Mode                                |    |
| Movie Playback                                 |    |
| Deleting Movie Files                           | 58 |
| Voice Recordings                               | 59 |
| Making Voice Recordings                        |    |
| Playing Voice Recordings                       |    |
| Copying Voice Recordings                       |    |
|                                                |    |

| Connecting to Televisions, Computers, and Printers | 62  |
|----------------------------------------------------|-----|
| Connecting to a TV                                 | 63  |
| Connecting to a Computer                           |     |
| Before Connecting the Camera                       | 64  |
| Setting the USB Option                             |     |
| Transferring Pictures to a Computer                | 66  |
| Connecting to a Printer                            |     |
| Connecting the Camera and Printer                  | 69  |
| Printing Pictures One at a Time                    |     |
| Printing Multiple Pictures                         | 72  |
| Creating a DPOF Print Order: Print Set             |     |
| Shooting, Playback, and Setup Menus                | 76  |
| Shooting Options: The Shooting Menu                |     |
| Image Mode                                         |     |
| B White Balance                                    |     |
| ₩ Exp. +/                                          |     |
| Continuous                                         |     |
| 🖾 Best Shot Selector (BSS)                         |     |
| Sensitivity                                        |     |
| Color Options                                      |     |
| Restrictions on Camera Settings                    |     |
| Playback Options: The Playback Menu                |     |
| 名 Print Set                                        |     |
| Slide Show                                         | 90  |
| To Delete                                          |     |
| On Protect                                         |     |
| ► Transfer Marking                                 |     |
| 🗄 Сору                                             |     |
| Basic Camera Setup: The Setup Menu                 | 94  |
| 🖼 Menus                                            | 95  |
| 🛄 Welcome Screen                                   |     |
|                                                    | 97  |
| Di Monitor Settings                                | 100 |
| 🚥 Date Imprint                                     |     |
| AF Assist                                          |     |
| Sound Settings                                     | 103 |
| 🎍 Blur Warning                                     | 104 |
| Auto Off                                           |     |
| 🛱 Format Memory/ 🗋 Format Card                     |     |
| 🖢 Language                                         | 106 |

| 🖬 Interface                 |     |
|-----------------------------|-----|
| C Reset All                 |     |
| Ver. Firmware Version       |     |
| Technical Notes             | 109 |
| Optional Accessories        |     |
| Image File and Folder Names |     |
| Caring for the Camera       |     |
| Cleaning                    |     |
| Storage                     |     |
| Error Messages              |     |
| Troubleshooting             |     |
| Specifications              |     |
| Index                       |     |

1

Introduction

## **About This Manual**

Thank you for your purchase of a Nikon COOLPIX S9 digital camera. This manual has been written to help you enjoy taking pictures with your Nikon digital camera. Read this manual thoroughly before use, and keep it where all those who use the product will read it.

### Symbols and Conventions

the camera

using the camera.

This icon marks cautions, infor-

before use to prevent damage to

This icon marks notes, informa-

tion that should be read before

mation that should be read

To make it easier to find the information you need, the following symbols and conventions are used:

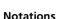

V

ß

• A Secure Digital (SD) memory card is referred to as a "memory card."

- The setting at the time of purchase is referred to as the "default setting."
- Menu items, options, and messages displayed in the camera monitor are shown in brackets ([ ]).

#### **Screen Samples**

In this manual, images are sometimes omitted from monitor display samples so that monitor indicators can be more clearly shown.

#### **Illustrations and Screen Display**

Illustrations and text displays shown in this manual may differ from actual display.

## Memory Cards

Pictures taken with this camera can be stored in the camera's internal memory or on removable memory cards. If a memory card is inserted, all new pictures will be stored on the memory card and delete, playback, and format operations will apply only to the pictures on the memory card. The memory card must be removed before the internal memory can be formatted or used to store, delete, or view pictures.

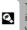

This icon marks tips, additional information that may be helpful when using the camera.

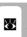

This icon indicates that more information is available elsewhere in this manual or in the *Ouick Start Guide*.

## Life-Long Learning

As part of Nikon's "Life-Long Learning" commitment to ongoing product support and education, continually updated information is available online at the following sites:

- For users in the U.S.A.: http://www.nikonusa.com/
- For users in Europe and Africa: http://www.europe-nikon.com/support/
- For users in Asia, Oceania, and the Middle East: http://www.nikon-asia.com/

Visit these sites to keep up-to-date with the latest product information, tips, answers to frequently asked questions (FAQs), and general advice on digital imaging and photography. Additional information may be available from the Nikon representative in your area. See the URL below for contact information:

http://nikonimaging.com/

## **Use Only Nikon Brand Electronic Accessories**

Nikon COOLPIX cameras are designed to the highest standards and include complex electronic circuitry. Only Nikon brand electronic accessories (including battery chargers and batteries) certified by Nikon specifically for use with this Nikon digital camera are engineered and proven to operate within the operational and safety requirements of this electronic circuitry.

The use of Non-Nikon electronic accessories could damage the camera and may void your  $N{\rm ikon}$  warranty.

For more information about Nikon brand accessories, contact a local authorized Nikon dealer.

NIK

\* Holographic seal: Identifies this device as an authentic Nikon product.

| Nikon Nik              |                                                                                                    |
|------------------------|----------------------------------------------------------------------------------------------------|
| uoyiN uo.<br>Nikon Nik | C ALITION<br>do not increase, data<br>ont,<br>data designated charge<br>Alite designated charge<br>Alite d |

EN-EL8 rechargeable battery

## **Before Taking Important Pictures**

Before taking pictures on important occasions (such as at weddings or before taking the camera on a trip), take a test shot to ensure that the camera is functioning normally. Nikon will not be held liable for damages or lost profits that may result from product malfunction.

## About the Manuals

- No part of the manuals included with this product may be reproduced, transmitted, transcribed, stored in a retrieval system, or translated into any language in any form, by any means, without Nikon's prior written permission.
- Nikon reserves the right to change the specifications of the hardware and software described in these manuals at any time and without prior notice.
- Nikon will not be held liable for any damages resulting from the use of this product.
- While every effort has been made to ensure that the information in these manuals is accurate and complete, we would appreciate it were you to bring any errors or omissions to the attention of the Nikon representative in your area (address provided separately).

## Notice Concerning Prohibition of Copying or Reproduction

Note that simply being in possession of material that has been digitally copied or reproduced by means of a scanner, digital camera or other device may be punishable by law.

#### · Items prohibited by law from being copied or reproduced

Do not copy or reproduce paper money, coins, securities, government bonds, or local government bonds, even if such copies or reproductions are stamped "Sample."

The copying or reproduction of paper money, coins, or securities which are circulated in a foreign country is prohibited.

Unless the prior permission of the government has been obtained, the copying or reproduction of unused postage stamps or post cards issued by the government is prohibited.

The copying or reproduction of stamps issued by the government and of certified documents stipulated by law is prohibited.

#### Cautions on certain copies and reproductions

The government has issued cautions on copies or reproductions of securities issued by private companies (shares, bills, checks, gift certificates, etc.), commuter passes, or coupon tickets, except when a minimum of necessary copies are to be provided for business use by a company. Also, do not copy or reproduce passports issued by the government, licenses issued by public agencies and private groups, ID cards, and tickets, such as passes and meal coupons.

#### Comply with copyright notices

The copying or reproduction of copyrighted creative works such as books, music, paintings, woodcut prints, maps, drawings, movies, and photographs is governed by national and international copyright laws. Do not use this product for the purpose of making illegal copies or to infringe copyright laws.

### **Disposing of Data Storage Devices**

Please note that deleting images or formatting data storage devices such as memory cards or built-in camera memory does not completely erase the original image data. Deleted files can sometimes be recovered from discarded storage devices using commercially available software, potentially resulting in the malicious use of personal image data. Ensuring the privacy of such data is the user's responsibility.

Before discarding a data storage device or transferring ownership to another person, erase all data using commercial deletion software, or format the device and then completely refill it with images containing no private information (for example, pictures of empty sky). Be sure to also replace any pictures selected for the welcome screen (**X** 96). Care should be taken to avoid injury or damage to property when physically destroying data storage devices.

## Parts of the Camera

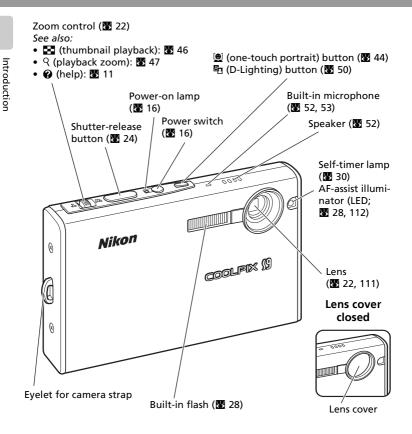

## Attaching the Camera Strap

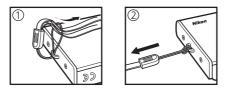

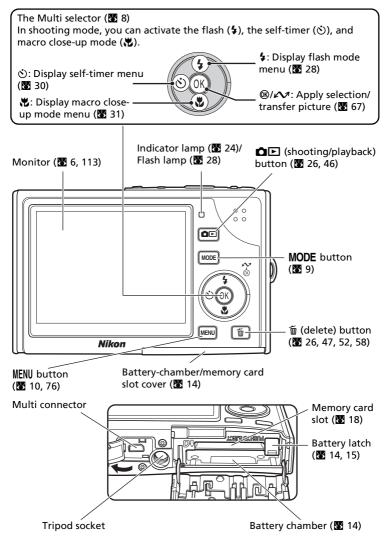

## The Monitor

The following indicators may appear in the monitor during shooting and playback (actual display varies with current camera settings).

## Shooting

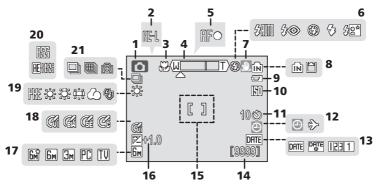

| 1  | Shooting mode 20, 32, 44, 53                           |
|----|--------------------------------------------------------|
| 2  | Exposure lock 42                                       |
| 3  | Macro close-up mode 31                                 |
| 4  | Zoom indicator 22, 31                                  |
| 5  | Focus indicator 24                                     |
| 6  | Flash mode 28                                          |
| 7  | Camera shake icon29                                    |
| 8  | Internal memory/memory card indicator                  |
| 9  | Battery level indicator 20                             |
| 10 | Sensitivity (ISO equivalent) 29                        |
| 11 | Self-timer indicator 30                                |
| 12 | "Date not set" indicator 114<br>Time zone indicator 97 |

| 13 | Date imprint/date counter 101    |
|----|----------------------------------|
| 14 | Number of exposures<br>remaining |
| 15 | Focus area24                     |
| 16 | Exposure compensation value81    |
| 17 | Image mode77                     |
| 18 | Color options86                  |
| 19 | White balance mode79             |
| 20 | Best shot selector (BSS)84       |
| 21 | Continuous shooting mode 82      |

## Playback

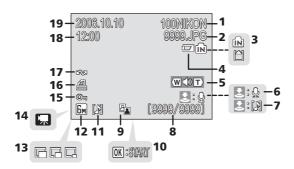

Current folder ..... 110 1 File number and type..... 110 2 Internal memory/memory card 3 indicator ..... 18 Battery level indicator ...... 20 4 5 6 Voice memo recording guide..... 52 Voice memo playback guide ...... 52 7 Current frame number/total 8 number of frames/ movie length ...... 58 9 D-Lighting icon ..... 50

| 1 | 0 | Movie playback indicator | 58 |
|---|---|--------------------------|----|
| 1 | 1 | Voice memo icon          | 52 |
| 1 | 2 | Image mode               | 77 |
| 1 | 3 | Small picture indicator  | 51 |
| 1 | 4 | Movie indicator          | 58 |
| 1 | 5 | Protect icon             | 91 |
| 1 | 6 | Print-order icon         | 74 |
| 1 | 7 | Transfer icon67,         | 92 |
| 1 | 8 | Time of recording        | 16 |
| 1 | 9 | Date of recording        | 16 |
|   |   |                          |    |

## **Basic Operations**

## The DE (shooting/playback) Button

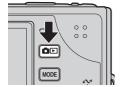

Press De once in shooting mode to enter fullframe playback; press again to switch back to shooting mode. (If the camera is turned off, press De for about a second to turn the camera on in playback mode.)

## The Multi Selector

In addition to activating the flash, macro close-up, and self-timer modes and functions, the multi selector is also used to perform the following operations.

#### **Playback Mode**

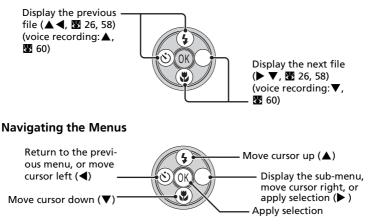

\* In the manual, the button indicating up, down, left, and right of the multi selector is shown as  $\blacktriangle \lor \blacklozenge \lor$ .

## The MODE Button

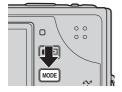

Press **MODE** during shooting or playback to display each mode-selection menu.

To choose the desired mode, use the multi selector.

### **Shooting Modes**

🗖 (🔺): Auto mode (🕈 20)

A simple "point-and-shoot" mode in which the majority of camera settings are controlled by the camera

★ (◄): Movie mode (♥ 53) Record movies. Select one of five recording modes

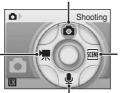

I → ): Scene mode
 I → ): Scene mode
 I → 32)
 Select one of fifteen
 "scenes" suited to different subjects or shooting
 conditions, such as
 indoor parties or night
 landscapes, and let the
 camera do the rest

#### **Playback Modes**

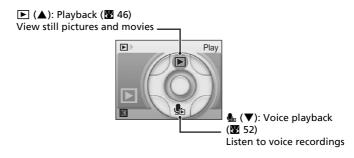

#### Note on Selecting a Mode

To apply the selected mode, press B after choosing the desired mode by pressing the multi selector  $\blacktriangle \lor \blacklozenge \lor$ .

## The MENU Button

Press **MENU** to display the menu for the mode selected (**W** 9).

|            | : Auto mode               | $\rightarrow$ | Shooting menu (数 76)           |
|------------|---------------------------|---------------|--------------------------------|
| HOCK I     | : Scene mode              | $\rightarrow$ | Scene menu (👿 32)              |
|            | : Movie mode              |               | Movie menu (🔠 53)              |
|            | : Voice recording mode    |               |                                |
|            | : One-touch portrait mode | $\rightarrow$ | One-touch portrait menu (🔀 45) |
| - <b>T</b> | : Playback mode           | $\rightarrow$ | Playback menu (数 88)           |

The following is a brief introduction of the parts of menus and how to navigate through them, using the shooting menu as an example.

|                   | Shooting menu |    |
|-------------------|---------------|----|
|                   | Set up        |    |
|                   | Image mode    | Бм |
| Displayed when    | White balance |    |
| there are one or  | Exp. +/-      |    |
| more menu items _ | Continuous    | 5  |
| to follow         | MENU Exit     | ?  |
|                   |               |    |

 Displayed when the menu contains two or more pages

The shape of the bar for a selected menu item indicates whether or not selection from further options is necessary.

Displayed when there are one or more previous menu items

| 🙇 Shootii         | ng menu 🗧 |
|-------------------|-----------|
| -O <sub>3SS</sub> | 655       |
| Sensitivit        | y 🔒       |
| Color Op          | ions 🐼    |
|                   |           |
|                   |           |
| MENU Exit         | ?         |
|                   |           |

Sensitivity Auto 64 200 400 MENU Exit

Press the multi selector b or to proceed to the next set of options.

Press the multi selector ▶ or ® to apply selection.

Introduction

## **Help Displays**

Information about camera menu options can be displayed in the COOLPIX S9 monitor. Press the zoom control to  $\textcircled{C}(\mathbf{T})$  to view a description of the currently selected item.

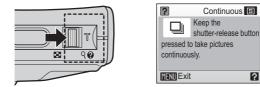

- Press  $\blacktriangle \mathbf{\nabla}$  to show the previous or next menu item.
- Press B to display the options for the selected item.
- To return to the original menu, press the zoom control to 🕑 (T).

## **Charging the Battery**

The camera uses a rechargeable Nikon EN-EL8 lithium-ion battery (supplied). Charge the battery before first use or when the battery is running low.

## **1** Plug in the charger.

Connect the power cable to the supplied MH-62 battery charger  $(\widehat{1})$  and insert the wall plug into a power outlet ((2)). The CHARGE lamp will light to show that the charger is on ((3)).

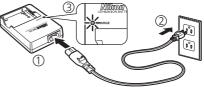

## **2** Charge the battery.

Remove the terminal cover from the EN-EL8 and insert into the MH-62.

CHARGE lamp starts blinking when battery is inserted. Charging is complete when lamp stops blinking.

About two hours are required to charge a new or fully depleted battery.

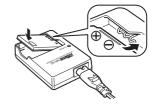

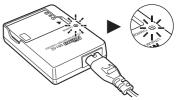

| CHARGE lamp | Description                                                                                                    |  |
|-------------|----------------------------------------------------------------------------------------------------|--|
| Blinks      | Battery charging.                                                                                                    |  |
| On          | Battery fully charged.                                                                                                    |  |
| Flickers    | Battery error. If ambient temperature is not 0 to 40 °C (32 to 104 °F), wait until temperature is in this range before charg-<br>ing. Otherwise unplug charger and remove battery immedi-<br>ately and take both devices to retailer or Nikon-authorized<br>service representative. |  |

## **3** Unplug the charger.

Remove the battery and unplug the charger.

## The MH-62 Battery Charger

## Before using the MH-62, read and follow the warnings and notices on pages ii to iv of this manual.

The MH-62 is for use with EN-EL8 batteries. Do not use with incompatible batteries. The supplied power cable is intended solely for use with the MH-62 and is for domestic use only. It may be necessary to purchase another cable for use abroad; consult with a local Nikon-authorized retailer or service representative.

## The EN-EL8 Battery

#### Before using the EN-EL8, read and follow the warnings and notices on pages ii to iv and 112 of this manual.

Do not use the battery at ambient temperatures below 0 °C (32 °F) or above 40 °C (104 °F). During charging, the temperature should be in the vicinity of 5 to 35 °C (41 to 95 °F). Note that the battery may become hot during use; wait for the battery to cool before charging. Failure to observe these precautions could damage the battery, impair its performance, or prevent it from charging normally.

### When the Battery Is Not in Use

When the battery is not in use, remove it from the camera or battery charger and replace the terminal cover. The camera and battery charger draw minute amounts of current even when off; if left in place, the battery could be drained to the point that it no longer functions.

The camera uses a rechargeable EN-EL8 lithium-ion battery (supplied).

1

#### 2 Insert the battery.

The orange battery latch is pushed aside as the battery is inserted. The battery is fully inserted when the latch clicks back into place.

### Inserting the Battery

Inserting the battery upside down or backwards could damage the camera. Check to be sure the battery is in  $\mathcal{F}$ the correct orientation

3 Close the battery-chamber/memory card slot cover.

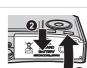

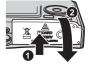

1Altana

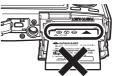

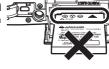

## Turning On and Off the Camera

To turn on the camera, press the power switch. The power-on lamp (green) will light for a moment and the monitor will turn on.

To turn off the camera, press the power switch again.

(If the camera is turned off, press Defined for about a second to turn the camera on in playback mode.)

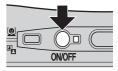

## Note on the Battery

#### Read and follow the warnings and cautions on pages ii to iv and 112 of this manual.

## **M** Removing the Battery

Turn the camera off before removing the battery. To eject the battery, open the battery-chamber/memory card slot cover and slide the battery latch in the direction shown. The battery can then be removed by hand. Note that the battery may become hot during use; observe due caution when removing the battery.

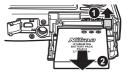

#### Power Saving Function

In shooting mode, the monitor will dim to reduce the drain on the battery if no operations are performed for about five seconds. The monitor will brighten when camera controls are used. When no operations are performed for fifteen seconds, the monitor turns off and the power-on lamp blinks. If no operations are performed for another fifteen seconds, the camera enters standby mode. If no operations are performed for another three minutes, the camera turns off. To reactivate the camera from standby mode, press the shutter-release button halfway.

The amount of time allowed to pass before the camera enters standby mode can be specified from the auto off menu (**W** 104).

## Setting Display Language, Date, and Time

A language-selection dialog is displayed the first time the camera is turned on.

#### 1 Turn on the camera.

The power-on lamp (green) will light for a moment and the monitor will turn on.

choose the desired language and press

For information on using the multi selector, see "The

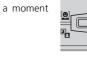

to

| Čeština   | Italiano   | Svenska |
|-----------|------------|---------|
| Dansk     | Nederlands | 中文简体    |
| Deutsch   | Norsk      | 中文繁體    |
| English   | Polski     | 日本語     |
| Español   | Português  | 한글      |
| Français  | Русский    | ภาษาไทย |
| Indonesia | Suomi      |         |

## **3** Press $\blacktriangle \lor$ to choose [Yes] and press $\circledast$ .

**2** Press the multi selector  $\blacktriangle \lor \blacklozenge$ 

If [No] is selected, the date and time will not be set.

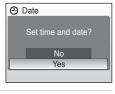

## 4 Press ►.

ØŴ.

The home time zone menu is displayed.

If daylight saving time is in effect in the local time zone, press  $\mathbf{\nabla}$  to choose [DaylightSaving] and press (. The [DaylightSaving] option will be enabled with a check mark ( $\checkmark$ ) and the time will automatically be advanced one hour.

Press  $\blacktriangle$ , and then go to step 5 after pressing  $\triangleright$ .

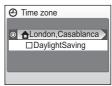

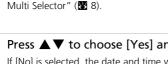

2006

# First Steps

## **5** Press **I** to select your home time zone and press **(B)**.

The date menu is displayed.

6 Press ▲▼ to edit the day ([D]) (order of the day, month, and year may differ in some areas) and press .

7 Press  $\blacktriangle \nabla$  to edit the month ([M]) and press 🅨 .

8 Press  $\blacktriangle \nabla$  to edit the year ([Y]), hour, and minutes. Press > after setting each item.

[D], [M], and [Y] blink.

**9** Choose the order in which the day, month, and year are displayed and press ØŴ.

The settings are applied and monitor display returns to the standard display for the current mode.

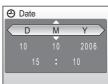

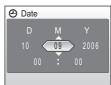

Date

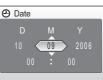

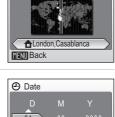

Home time zone

## **Inserting Memory Cards**

Pictures are stored in the camera's internal memory (24 MB) or on removable Secure Digital (SD) memory cards (available separately) (🕷 109).

If a memory card is inserted in the camera, pictures are automatically stored on the memory card and only pictures recorded to the memory card can be played back, deleted, or transferred.

Remove the memory card to store pictures in the internal memory, or play back or delete pictures from the internal memory.

**1** Turn the camera off and open the battery-chamber/memory card slot cover.

*Make sure that the camera is off* (power-on lamp is off) before opening the battery-chamber/memory card slot cover.

## **2** Insert the memory card.

Slide the memory card in until it clicks into place.

## Inserting Memory Cards Inserting the memory card upside down or backwards

could damage the camera or the memory card. Be sure that the memory card is correctly oriented when inserting.

# **3** Close the battery-chamber/memory card slot cover.

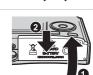

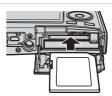

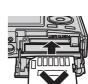

## Formatting Memory Cards

If the message at right is displayed, the memory card must be formatted before use (88 105).

- Note that formatting permanently deletes all pictures and other data on the memory card. Be sure to make copies of any pictures you wish to keep before formatting the memory card.
- Do not turn the camera off or remove the battery or memory card until formatting is complete.
- The first time you insert the memory cards used in other devices into the COOLPIX S9, be sure to format them with [Format] (8 105).

## Removing Memory Cards

Before removing memory cards, turn the camera off and confirm that the power-on and indicator lamps are off. Open the battery-chamber/memory card slot cover and press the card in to partially eject the card. The card can then be removed by hand.

## The Write Protect Switch

SD memory cards are equipped with a write protect Write protect switch switch. Pictures cannot be recorded or deleted and the memory card cannot be formatted when this switch is in the "lock" position.

## Memory Cards

- Use only Secure Digital memory cards.
- Do not eject the memory card, turn the camera off, or remove the battery during formatting or while data are being written to or deleted from the memory card. Failure to observe this precaution could result in loss of data or in damage to the camera or memory card.
- Do not disassemble or modify.
- Do not drop, bend, or expose to water or strong physical shocks.
- Do not touch the metal terminals with your fingers or metal objects.
- Do not affix labels or stickers to the memory card.
- Do not leave in direct sunlight, closed vehicles, or areas exposed to high temperatures.
- Do not expose to humidity or to corrosive gases.

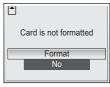

First Steps

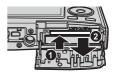

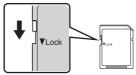

## Step 1 Turn the Camera On and Select 🖸 (Auto) Mode

This section describes how to take pictures in 
(auto) mode, an automatic,
point-and-shoot" mode recommended for first-time users of digital cameras.

The power-on lamp (green) will light for a moment and the monitor will turn on.

1

## 2 Press MODE.

The shooting mode menu will be displayed.

**3** Press the multi selector  $\blacktriangle$  to choose  $\square$  and press  $\circledast$ .

The camera enters 🗖 (auto) mode.

**4** Check the battery level and number of exposures remaining.

#### Battery level

| Monitor                                | Description                                                          |  |
|----------------------------------------|----------------------------------------------------------------------|--|
| NO INDICATOR                           | Battery fully charged.                                               |  |
|                                        | Battery low; charge the battery.                                     |  |
| Warning!!<br>battery<br>exhausted<br>🏳 | Battery exhausted. Recharge or replace with a fully charged battery. |  |

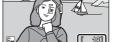

Battery level indicator

Number of exposures remaining

#### Number of exposures remaining

The number of pictures that can be stored depends on the capacity of the memory or memory card and image mode setting.

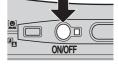

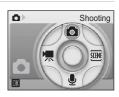

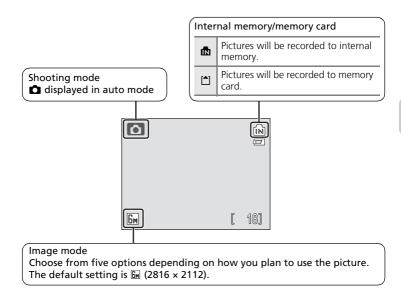

### Available Functions in Auto Shooting Mode

In C mode, macro close-up mode (S 31) can be applied and pictures can be taken using the flash (S 28) and self-timer (S 30). Pressing MENU in C mode displays the shooting menu. This menu allows you to specify the image mode (S 77), white balance setting (S 79), and to apply exposure compensation (S 81), continuous shooting (S 82), BSS (S 84), sensitivity (S 85), and color options (S 86) to suit shooting conditions or your own preferences.

## Step 2 Frame a Picture

#### 1 Ready the camera.

Hold the camera steadily in both hands, keeping your fingers and other objects away from the lens, flash, and self-timer lamp.

When taking pictures in "tall" orientation, turn the camera so that the built-in flash is above the lens.

## **2** Frame the picture.

Position the main subject near the center of the monitor.

Use the zoom control to activate optical zoom. Press the zoom control to **W** to zoom out, increasing the area visible in the frame, or to  $\mathbf{T}$  to zoom in so that the subject fills a larger area of the frame.

When the camera is zoomed in to the maximum magnification (3x), holding the zoom control down to **T** triggers digital zoom. The subject is magnified up to 4x, for a total magnification of 12x.

[]

ſМ

[ 18]

A monitor indicator shows the current zoom ratio.

ſМ

[ 18] 6м Zoom indicator dis-Optical zoom played when the zoom (up to 3x) control is pressed.

-T->

**W** 

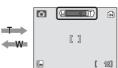

Zoom indicator turns vellow when digital zoom is in effect.

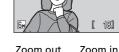

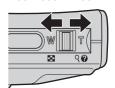

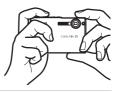

ſМ

[]

6м

## Digital Zoom

Unlike optical zoom, data from the camera's image sensor are processed digitally with digital zoom. Details visible at maximum optical zoom are simply enlarged, producing a slightly "grainy" image.

## **1** Press the shutter-release button halfway.

The camera focuses on the subject at the center of the frame. When the subject is in focus, the focus indicator ( $\Re F \bullet$ ) is green. When the camera is unable to focus, the focus indicator blinks red. Change the composition and try again.

The distance between the camera and your subject should not change while the focus is locked.

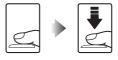

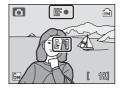

# **2** Press the shutter-release button the rest of the way down to take the picture.

The picture will be recorded to the memory card or internal memory. The flash may fire or the AF-assist illuminator (**3** 29) may light if the subject is poorly lit.

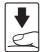

## **D**uring Recording

While pictures are being recorded, the  $\mathbf{X}$  (wait) icon will be displayed, the indicator lamp will blink green, and the  $\mathbf{T}$  (recording to memory card) or  $\mathbf{T}$  (recording to internal memory) icon will blink. Do not turn the camera off, eject the memory card, or remove or disconnect the power source while these icons are displayed. Cutting power or removing the memory card in these circumstances could result in loss of data or in damage to the camera or card.

## Shutter-Release Button

The camera features a two-stage shutter-release button. To set focus and exposure, press the shutter-release button halfway, stopping when you feel resistance. Focus and exposure lock while the shutter-release button is held in this position. To release the shutter and take a picture, press the shutter-release button the rest of the way down. Do not use force when pressing the shutter-release button, as this may result in camera shake and blurred pictures.

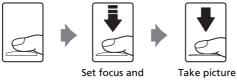

exposure

## Focus Lock

To focus on off-center subject, use focus lock as described below.

• Be sure that the distance between the camera and the subject does not change while focus is locked.

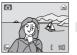

Position the subject in the center of the frame

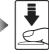

Press the Confirm that shutterthe focus indirelease cator (用F●) is button green halfway.

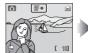

Continue holding down the shutter release button halfway and recompose the picture.

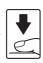

Press the shutterrelease button the rest of the wav down.

## Auto Focus

Focus lock does not perform well if the subject is very dark or is moving rapidly, if there are objects of sharply differing brightness in the scene (e.g., the sun is behind your subject and their features are in deep shadow), or if there are several objects at different distances from the camera at the center of the frame (e.g., your subject is inside a cage).

## **Step 4 Viewing and Deleting Pictures**

## **Full-Frame Playback**

## 1

## Press De to display pictures in the monitor.

To view additional pictures, press the multi selector  $\checkmark$  to view pictures in the order recorded,  $\blacktriangle \blacktriangleleft$  to view pictures in reverse order. Press and hold the multi selector to scroll quickly to a particular frame number without viewing the intervening pictures.

Pictures may be displayed briefly at low resolution while being read from the memory card or internal memory.

Press De again to switch to shooting mode.

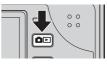

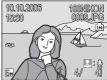

## **Deleting Pictures**

1 Press in to delete the picture currently displayed in the monitor.

A confirmation dialog will be displayed.

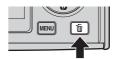

# 2 Press the multi selector ▼ to select [Yes] and press <sup>®</sup>.

To exit without deleting the picture, choose [No] and press  $\textcircled{\ensuremath{\mathbb{O}}}$  .

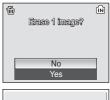

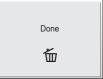

#### Full-Frame Playback Mode

The following options are available in full-frame playback mode.

| Option                    | Press                                  | Description                                                             | <b>K</b> |
|---------------------------|----------------------------------------|-------------------------------------------------------------------------|----------|
| Playback zoom             | Zoom con-<br>trol to ९ ( <b>T</b> )    | Enlarge view of picture currently displayed in monitor up to about 10x. | 47       |
| View thumbnails           | Zoom con-<br>trol to 💽<br>( <b>W</b> ) | Display four or nine picture thumbnails.                                | 46       |
| View playback mode menu   | MODE                                   | Display the mode-selection menu.                                        | 9        |
| View playback menu        | MENU                                   | Display the playback menu.                                              | 88       |
| Record/play voice<br>memo |                                        | Record or play back voice memos<br>up to 20 seconds in length.          | 52       |
| D-Lighting                | E.                                     | Enhance brightness and contrast in dark portions of pictures.           | 50       |
| Switch to shooting mode   | ۵D                                     | Switch to the shooting mode selected with the mode-selection menu.      | -        |

#### Deleting the Last Picture Taken

In shooting mode, press  $\overline{\mathbf{m}}$  to delete the last picture taken. The confirmation dialog shown at right will be displayed. Press the multi selector  $\mathbf{\nabla}$  to choose [Yes] and press  $\mathbf{W}$ .

- To exit without deleting the picture, choose [No] and press  $\textcircled{\textbf{W}}.$ 

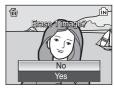

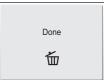

## Viewing Pictures

- When the camera is off, pressing DE for one second will turn the camera on in playback mode.
- Pictures stored in the internal memory can only be viewed if no memory card is inserted.

## **Using the Flash**

The flash has a range of 0.3-2.6 m (1 ft.-8 ft. 6 in.) when the camera is zoomed out all the way. With maximum optical zoom applied, the range is 0.3-1.4 m (1 ft.-4 ft. 7 in.). The following flash modes are available:

| \$AUTO     | Auto (default)                                                                                        |
|------------|----------------------------------------------------------------------------------------------------|
|            | Flash fires automatically when lighting is poor.                                                      |
| <b>‡</b> © | Auto with red-eye reduction                                                                           |
|            | Reduces "red-eye" in portraits (🔀 29).                                                                |
| ۲          | Off                                                                                                   |
|            | Flash will not fire even when lighting is poor.                                                       |
| 4          | Fill flash                                                                                            |
|            | Flash fires whenever a picture is taken. Use to "fill-in" (illuminate) shadows and back-lit subjects. |
| 473        | Slower                                                                                                |

#### Slow sync

Flash illuminates main subject; slow shutter speeds are used to capture background at night or under dim light.

## Press 🗲 (flash mode).

The flash menu is displayed.

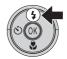

# 2 Press the multi selector ▲▼ to choose the desired flash mode and press <sup>®</sup>.

The monitor will return to the normal display for the current mode if the setting is not applied by pressing W within five seconds.

The icon for the selected flash mode is displayed at the top of the monitor.

When **f**ill is selected, the icon is only displayed for five seconds after the setting is applied.

The flash mode applied in **D** mode is stored in the camera's memory even after the camera is turned off.

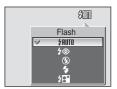

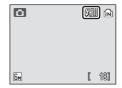

C .

B

181

ľ

Picture is blurred.

save picture?

No Yes

## Note on Using the Flash

When using the flash at a wide-angle zoom position, reflections from dust particles in the air may appear as bright spots in pictures. To reduce these reflections, set the flash to ③ (Off) or zoom in on the subject.

## When Lighting is Poor

When lighting is poor and the flash is off (B), the D or S icon may appear on the monitor. Note the following.

- Place the camera on a flat, level surface or use a tripod (recommended).
- The ISD icon is displayed when the camera increases sensitivity from the normal sensitivity to minimize blur caused by slow shutter speeds. The picture taken when the ISD icon is displayed may be slightly mottled.
- If the warning at right is displayed after a picture is taken, the picture may be blurred. Select [No] to exit without recording the picture.
- The camera may process pictures to reduce noise, which makes recording time increase.

## The AF-assist Illuminator

If lighting is poor, the AF-assist illuminator may light to assist the focus operation when the shutter-release button is pressed halfway. The illuminator has a maximum range of about 1.9 m/6 ft. 3 in. ( $\mathbf{W}$ ) to 1.1 m/3 ft. 7 in. ( $\mathbf{T}$ ). The AF-assist illuminator is not available in some modes ( $\mathbf{W}$  32-43) and can also be turned off manually ( $\mathbf{W}$  103), although in this case the camera may not focus when lighting is poor.

#### Intel Flash Lamp

The flash lamp indicates flash status when the shutter-release button is pressed halfway.

- On: Flash will fire when picture is taken.
- Blinks: Flash charging. Wait a few seconds and try again.
- Off: Flash will not fire when picture is taken.

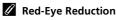

- The COOLPIX S9 is equipped with an advanced red-eye reduction system. Pre-flashes are
  fired several times at low intensity before the main flash to reduce "red-eye." If the camera
  detects "red-eye" after a picture is taken, Nikon's own In-Camera Red-Eye Fix processes
  the image as it is recorded. Therefore, there is a slight delay before the shutter-release button operates normally to take another picture.
- Red-eye reduction may not always produce the desired results. In some rare cases, other portions of pictures may be affected. Should this occur, choose another flash mode and try again.

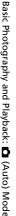

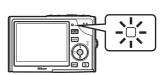

6м)

9.

## **Taking Pictures with the Self-Timer**

The camera is equipped with a ten-second timer for self-portraits. When using the self-timer, mount the camera on a tripod (recommended) or rest it on a flat, level surface.

## 1 Press 🖄 (self-timer).

The self-timer menu is displayed.

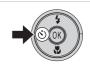

## 2 Press the multi selector ▲ to choose [ON] and press <sup>®</sup>.

The self-timer indicator (10 🕉) is displayed.

The monitor will return to the normal display for the current mode if the setting is not applied by pressing W within five seconds.

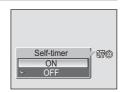

# **3** Frame the picture and press the shutter-release button halfway.

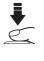

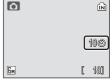

# **4** Press the shutter-release button fully.

The self-timer starts.

The self-timer lamp will blink for about nine seconds. The lamp stops blinking one second before the photograph is taken and remains lit until the shutter is released.

The number of seconds remaining before the shutter is released is displayed in the monitor.

To stop the timer before a picture is taken, press the shutter-release button again.

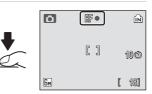

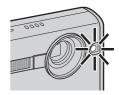

## Macro Close-up Mode

Macro close-up mode is used for taking shots of pictures as close as 4 cm (1.6 in.). Note that the flash may be unable to light entire subject at distances of less than 30 cm (11.8 in.). If the flash fires, play the picture back and check the results.

## Press 🛱 (macro mode).

[ON] and press @.

**R** within five seconds.

1

The macro close-up menu is displayed.

#### Macro close-up The macro close-up mode icon ( $\aleph$ ) is displayed. ON The monitor will return to the normal display for the current mode if the setting is not applied by pressing

3 Press the zoom control to  $\mathbf{T}$  (9) or to  $\mathbf{W}$ ( ) to frame the picture.

**2** Press the multi selector  $\blacktriangle$  to choose

The minimum focus distance varies with zoom position. The camera can focus at a distance of 4 cm (1.6 in.) at the zoom position at which 💥 turns green.

## **4** Press the shutter-release button fully.

The macro close-up mode applied in **D** mode is stored in the camera's memory even after the camera is turned off.

## Macro Close-up Mode

In macro close-up mode, the camera focuses continuously, even when the shutter-release button is not pressed halfway.

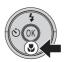

OFF63

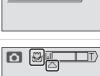

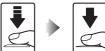

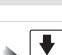

## **Assist and Scene Modes**

The camera offers a choice of four "assist" modes and eleven "scene" modes.

In these modes, camera settings are automatically optimized for the selected subject type.

#### Assist Modes

The following modes offer framing assist options to help you compose your shots.

#### Portrait (default)

Use for portraits. The main subject stands out clearly while the background details are softened, lending a sense of depth to the composition.

Landscape

Use for vivid landscape shots that enhance outlines, colors, and contrast in subjects such as skyscapes and forests.

#### Sports

Fast shutter speeds freeze fast-moving subjects for dynamic sports scenes.

#### Night portrait

Use for a natural balance between the main subject and background lighting in portraits taken at night.

#### **Scene Modes**

The following modes allow you to take pictures optimized for a particular subject type by simply choosing a scene mode and pressing the shutter-release button.

| 💥 Party/indoor | 🔜 Night landscape | 🖬 Сору            |
|----------------|-------------------|-------------------|
| 🕻 Beach/snow   | 🗱 Close up        | 🖺 Back light      |
| 🚔 Sunset       | 🏛 Museum          | 🛱 Panorama assist |
| 齝 Dusk/dawn    | Fireworks show    |                   |

## Image Mode

[Image mode] (**1**77) can be set in the assist menu of the scene assist modes or in the scene menu. Changes made to the image mode setting apply to all shooting modes.

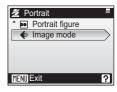

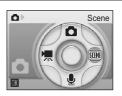

?

## Assist Modes

## **Taking Pictures in Assist Modes**

1 Enter scene mode by pressing **MODE** in shooting mode, selecting **E** (press the multi selector  $\triangleright$ ), and then pressing **®**.

The camera returns to the scene mode selected last time.

- **2** Press MENU to display the scene menu.
- 3 Press  $\blacktriangle \nabla$  to choose an assist mode and press 🕅.

The framing assist menu is displayed.

composition and press ®.

For information on using the multi selector, see "The Multi Selector" (🐺 8).

- Framing guides are displayed if available.
- **5** Position the subject in the framing guide and take the picture.

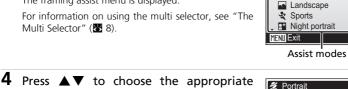

v 🗶 Portrait Portrait left

Portrait right Portrait close-up Portrait couple MENU Exit

SC Scene menu

🖗 Set up Portrait

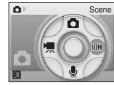

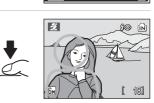

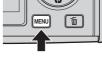

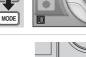

## Portrait Assist

Use this mode for portraits in which the main subject stands out clearly while background details are softened. Portrait subjects exhibit smooth, natural-looking skin tones.

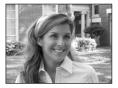

#### Portrait (default)

Camera focuses on subject in the center of the monitor. No guides are displayed in the monitor.

#### Portrait left

Compose shot with subject in left half of frame. Camera focuses on subject inside the framing guides.

#### Portrait right

Compose shot with subject in the right half of frame. Camera focuses on subject inside the framing guides.

#### Portrait close-up

Compose shot with subject's face in top half of frame. Camera focuses on face inside the framing guides.

#### Portrait couple

Compose shot with two subjects side-by-side. Camera focuses on subjects inside the framing guides.

#### Portrait figure

Compose shot in "tall" orientation. Camera focuses on subject inside the framing guides. Pictures taken in "tall" orientation are displayed in the same "tall" orientation in the monitor.

| <b>\$ \$⊚</b> <sup>1</sup> ♂ Off <sup>1</sup> | ♥ Off ■ Off <sup>3</sup> |
|-----------------------------------------------|--------------------------|
|-----------------------------------------------|--------------------------|

- <sup>1</sup> Other settings can be selected.
- <sup>2</sup> See "AF Assist" (**W** 103) for information on using this function.

<sup>3</sup> AF Assist is set to [Off] for all modes except for [Portrait].

Use this mode for vivid landscapes, cityscapes, and portraits featuring a landmark in the background.

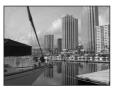

| ~                | Landscape (d                    | efau   | lt)                |        |                                            |        |              |
|------------------|---------------------------------|--------|--------------------|--------|--------------------------------------------|--------|--------------|
|                  | Camera focus                    | es at  | infinity. No guide | es are | displayed in the                           | mon    | itor.        |
| ₩                | Scenic view                     |        |                    |        |                                            |        |              |
|                  | Use to photog<br>skyline with w |        |                    | Came   | era focuses at inf                         | inity. | Match top of |
| 簚                | Architecture                    |        |                    |        |                                            |        |              |
|                  |                                 |        |                    |        | cuses at infinity. A<br>prizontals aligned |        |              |
| 4                | ۲                               | હ      | Off <sup>1</sup>   | *      | Off                                        | ED     | Off          |
| <sup>1</sup> Oth | er settings can b               | e sele | ected.             |        |                                            |        |              |
|                  | Group right                     |        |                    |        |                                            |        |              |

Use to compose portraits with portrait subjects to right and landmark or other objects in background at left of frame.

Group left

Use to compose portraits with portrait subjects to left and landmark or other objects in background at right of frame.

| 4 | <b>\$</b> AUTO <sup>1</sup> | ৩ | Off <sup>1</sup> | ۳ | Off | ED | Off |
|---|-----------------------------|---|------------------|---|-----|----|-----|
|---|-----------------------------|---|------------------|---|-----|----|-----|

<sup>1</sup> Other settings can be selected.

## Focusing at Infinity

The focus indicator (**W** 24) is always green when the shutter-release button is pressed halfway when [Landscape], [Scenic view], or [Architecture] is selected for landscape assist mode. Note, however, that objects in the foreground may not always be in focus.

## 💐 Sports Assist

Use this mode for dynamic action shots that freeze the action in a single shot or record motion in a series of pictures. No framing guides are displayed.

#### Sports (default)

While shutter-release button is held down, pictures are taken at rate of about 1.7 frames per second (fps). Camera focuses continuously even when the shutter-release button is not pressed halfway. If [Image mode] (¥ 77) is set to [Normal(2816)], 3 pictures are taken continuously with the same focus, exposure, and white balance values used for the first shot.

#### Sport spectator

As above, except that camera focuses at ranges of 3 m (9.8 ft.) to infinity at maximum wide-angle zoom position and 7 m (23 ft.) to infinity at maximum telephoto position.

#### Sport composite

Each time shutter-release button is pressed, camera takes 16 shots in about 2 seconds and arranges them in four rows to form a single picture  $1,600 \times 1,200$  pixels in size.

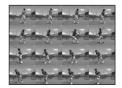

| €         €         Off         €         Off         E         C | if |
|-------------------------------------------------------------------|----|
|-------------------------------------------------------------------|----|

## Sports Assist

When [Sports] or [Sport composite] is selected in sports assist mode, the camera focuses continuously on the center of the frame, even when the shutter-release button is not pressed halfway.

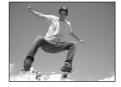

## Night Portrait Assist

Use this mode to achieve a natural balance between the main subject and background lighting in portraits taken at night. This mode offers the same assist options as portrait assist mode (**X** 34). Pictures taken at slow shutter speeds are processed to reduce noise; to prevent blurring, mount the camera on a tripod or rest it on a flat, stable surface.

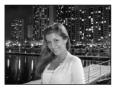

| <b>5</b> $5 \otimes 1$ <b>1</b> $5 \otimes 1$ <b>1</b> $5 \otimes 1$ <b>1</b> $5 \otimes 1$ <b>1</b> $5 \otimes 1$ <b>1</b> $5 \otimes 1$ <b>1</b> $5 \otimes 1$ <b>1</b> $5 \otimes 1$ |
|----------------------------------------------------------------------------------------------------|
|----------------------------------------------------------------------------------------------------|

<sup>1</sup> Flash illuminates main subject with slow sync and red-eye reduction.

<sup>2</sup> Other settings can be selected.

<sup>3</sup> AF Assist is set to [Off] for all modes except for [Portrait].

4

## Scene Modes

## **Taking Pictures in Scene Modes**

1 Enter scene mode by pressing **MODE** in shooting mode, selecting  $\mathfrak{M}$  (press the multi selector  $\triangleright$ ), and then pressing ®.

The camera returns to the scene mode selected last time.

- **2** Press MENU to display the scene menu.
- 3 Press  $\blacktriangle \nabla$  to choose a scene mode and press 🕅.

Three pages of scene modes are available, beginning with [Party/indoor] and ending with [Panorama assist].

For information on using the multi selector, see "The Multi Selector" (😿 8).

## Frame the subject and take the picture.

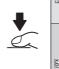

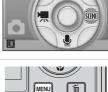

ſ¢,

Scene

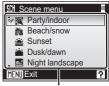

Scene modes

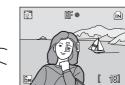

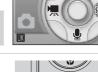

۵Þ

MODE

Scene Modes: 阒 Scene Mode

The following modes are available:

#### X Party/indoor

Captures the effects of candlelight and other indoor background lighting.

- Camera focuses on subject in center of frame.
- Hold the camera steady to prevent camera shake.

| 4 | <b>\$⊚</b> 1 | ڻ | Off <sup>1</sup> | ۳ | Off | ED | Auto <sup>1</sup> |
|---|--------------|---|------------------|---|-----|----|-------------------|
|---|--------------|---|------------------|---|-----|----|-------------------|

<sup>1</sup> Other settings can be selected.

#### Beach/snow

Captures the brightness of such subjects as snowfields, beaches, or sunlit expanses of water.

• Camera focuses on subject in center of frame.

| 4 | <b>≠</b> AUTO <sup>1</sup> | 3 | Off <sup>1</sup> | ۳ | Off | ED | Auto <sup>1</sup> |
|---|----------------------------|---|------------------|---|-----|----|-------------------|

<sup>1</sup> Other settings can be selected.

## 🛎 Sunset

Preserves the deep hues seen in sunsets and sunrises.

- Camera focuses on the subject in the center of the frame.
- Use of a tripod recommended to prevent blurring.

| 4 | <b>③</b> <sup>1</sup> | હ | Off <sup>1</sup> | * | Off | ED | Auto <sup>1</sup> |
|---|-----------------------|---|------------------|---|-----|----|-------------------|

<sup>1</sup> Other settings can be selected.

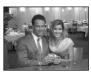

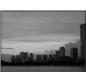

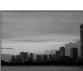

#### 🚔 Dusk/dawn

Preserves the colors seen in the weak natural light before sunrise or after sunset.

- Camera focuses on the subject in the center of the frame.
- Use of a tripod recommended to prevent blurring.

|--|

<sup>1</sup> Other settings can be selected.

#### Night landscape

Slow shutter speeds are used to produce stunning night landscapes.

- Camera focuses on the subject in the center of the frame.
- Use of a tripod recommended to prevent blurring.

|  | 4 | ۲ | Ċ | Off <sup>1</sup> | ۲ | Off | ΞD | Off |
|--|---|---|---|------------------|---|-----|----|-----|
|--|---|---|---|------------------|---|-----|----|-----|

Other settings can be selected.

#### 🗱 Close up

Photograph flowers, insects, and other small objects at close range (😽 31).

- Camera focuses continuously until shutter-release button is pressed halfway to lock focus.
- Hold the camera steady to prevent camera shake.

| <b>な</b> (金) <sup>1</sup> (3) Off <sup>1</sup> (3) On (■) Auto <sup>1</sup> | 4 |  | Off <sup>1</sup> |  | On | ED | Auto <sup>1</sup> |
|-----------------------------------------------------------------------------|---|--|------------------|--|----|----|-------------------|
|-----------------------------------------------------------------------------|---|--|------------------|--|----|----|-------------------|

<sup>1</sup> Other settings can be selected.

## Focusing at Infinity

The focus indicator (8 29) is always green when the shutter-release button is pressed halfway with [Dusk/dawn], [Night landscape], or [Fireworks show] scene mode selected. Note, however, that objects in the foreground may not always be in focus.

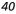

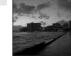

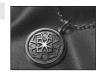

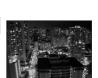

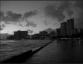

#### 🏛 Museum

Use indoors where flash photography is prohibited (for example, in museums and art galleries) or in other settings in which you do not want to use the flash.

- Camera focuses on subject in center of frame.
- BSS (💹 84) turns on automatically.
- Hold the camera steady to prevent camera shake.

| 4 | ۲ | ڻ | Off <sup>1</sup> | ۲ | Off <sup>1</sup> | ED | Off |
|---|---|---|------------------|---|------------------|----|-----|
|---|---|---|------------------|---|------------------|----|-----|

<sup>1</sup> Other settings can be selected.

#### Fireworks show

Slow shutter speeds are used to capture the expanding burst of light from a firework.

• Use of a tripod recommended to prevent blurring.

| 4 | ۲ | હ | Off |  | Off | ED | Off |
|---|---|---|-----|--|-----|----|-----|
|---|---|---|-----|--|-----|----|-----|

#### 🖬 Сору

Provides clear pictures of text or drawings on a white board or in print.

- Camera focuses on subject in center of frame.
- Use macro close-up mode (2 31) to focus at short ranges.
- Colored text and drawings may not show up well.

| <b>≰ ③</b> <sup>1</sup> <b>③</b> Off <sup>1</sup> | S Off <sup>1</sup> | ED Auto <sup>1</sup> |
|---------------------------------------------------|--------------------|----------------------|
|---------------------------------------------------|--------------------|----------------------|

<sup>1</sup> Other settings can be selected.

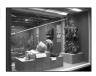

Scene Modes

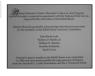

#### 🖀 Back light

Use when light is coming from behind your subject, throwing features or details into shadow. The flash fires automatically to "fill in" (illuminate) shadows.

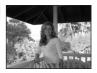

• Camera focuses on subject in center of frame.

<sup>1</sup> Other settings can be selected.

#### 🛱 Panorama assist

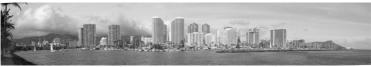

Use when taking a series of pictures that will later be joined to form a single panorama using PictureProject.

• Camera focuses on subject in center of frame.

• Hold the camera steady to prevent camera shake.

| ≰         (€) <sup>1</sup> (€)         Off <sup>1</sup> (€)         Off <sup>1</sup> (€)         Auto <sup>1</sup> |
|----------------------------------------------------------------------------------------------------|
|----------------------------------------------------------------------------------------------------|

<sup>1</sup> Other settings can be selected.

#### **Taking Pictures for a Panorama**

The camera focuses on the subject in the center of the frame. Use a tripod for best results.

1 Press the multi selector ▲▼ to choose [Panorama assist] in the scene menu and press <sup>®</sup>.

The yellow panorama direction icon (D) is displayed to show the direction in which pictures will be joined.

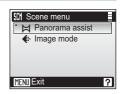

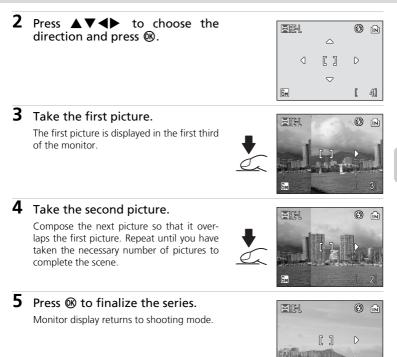

## V Panorama Assist

Flash mode (\$28), self-timer (\$30), macro close-up (\$31) and exposure compensation (\$31) cannot be adjusted after the first picture is taken. Pictures cannot be deleted, nor can zoom or image-mode setting (\$77) be adjusted until the series is finalized.

#### Exposure Lock

**HE**-L is displayed to show that white balance and exposure have been locked at the values set with the first shot. All pictures taken in a panorama series have the same exposure and whitebalance settings.

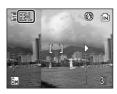

## Taking Pictures in the One-Touch Portrait Mode

For portrait shots, press the 😟 button when the camera is in the auto mode, scene mode and movie mode. The following features are automatically activated:

- Portrait: The portrait subject stands out clearly.
- Face-priority AF: The camera automatically detects and focuses on faces.

Press again to return to the shooting mode selected with the mode-selection menu.

1 Press 🕑 (one-touch portrait mode).

The 🗵 guide is displayed.

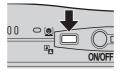

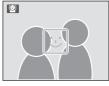

(<u>e</u>)

## 2 Frame a picture using the 🗵 guide.

When the camera detects a face, the guide is displayed with a double yellow border.

When the camera detects more than one face, the closest face is framed by a double border and the rest by a single border. The camera focuses on the face framed by the double border.

If the camera loses its ability to detect a face (for example, because the subject has looked away from the camera), borders are no longer displayed and monitor display returns to that shown in step 1.

**3** Press the shutter-release button halfway.

Focus and exposure are set, and the double border turns green.

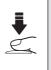

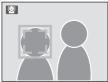

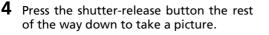

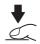

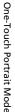

## The One-Touch Portrait Menu

Press **MENU** in one-touch portrait mode to display the one-touch portrait menu. Options chosen in this menu are restored next time this mode is selected.

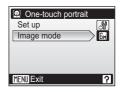

| ୍ୟ | Set up                     |
|----|----------------------------|
|    | Display setup menu (🔀 94). |

Image mode (default: Normal(2816))
Choose an image size and guality (♥ 77).

## Face-Priority AF

The camera's ability to detect faces depends on a variety of factors, including whether or not the subject is facing the camera. The camera focuses continuously until a face is detected.

If the yellow double border blinks when the shutter-release button is pressed halfway, the camera was unable to focus. Release the button and try again. If no face is recognized when the shutter-release button is pressed halfway, the camera focuses on the center of the frame. The camera may be unable to detect faces in the following situations:

- When faces are partially hidden by sunglasses or other obstructions
- When faces take up too much or too little of the frame

#### Settings for One-Touch Portrait Mode

- Flash: Changeable
- Self-timer: Available
- Macro close-up: Off

#### **More on Playback**

## Viewing Multiple Pictures: Thumbnail Playback

Press the zoom control to  $\mathbf{W}$  ( $\mathbf{E}$ ) in full-frame playback to display pictures in "contact sheets" of four or nine thumbnail images.

The following operations can be performed while thumbnails are displayed:

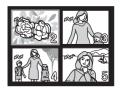

| То                                          | Press      | Description                                                                                                    | X  |
|---------------------------------------------|------------|----------------------------------------------------------------------------------------------------|----|
| Choose pictures                             |            | Press the multi selector $\blacktriangle \lor \blacklozenge \lor$ to choose pictures.                                                                                                    | 8  |
| Change number<br>of pictures dis-<br>played | w [jiii] T | With four thumbnails displayed, press the zoom control to $\mathbf{W}$ once to view nine thumbnails. With nine thumbnails displayed, press the zoom control to $\mathbf{T}$ once to display four thumbnails. With four thumbnails displayed, press the zoom control to $\mathbf{T}$ once to return to full-screen playback. | -  |
| Cancel thumb-<br>nail playback              | ®          | Cancel thumbnail playback and return to full-<br>screen playback.                                                                                                    | -  |
| Delete picture                              | Ó          | Confirmation dialog will be displayed. Choose<br>[Yes] and press 🔞 to delete.                                                                                                    | 26 |
| View playback<br>mode menu                  | MODE       | Display the mode-selection menu.                                                                                                    | 9  |
| View playback<br>menu                       | MENU       | Display the playback menu.                                                                                                    | 88 |
| D-Lighting                                  | Ð          | Enhance brightness and contrast in dark por-<br>tions of pictures.                                                                                                    | 50 |
| Switch to shoot-<br>ing mode                | ۵D         | Switch to the shooting mode selected with the mode-selection menu.                                                                                                    | 26 |

## Taking a Closer Look: Playback Zoom

Press the zoom control to  $\mathbf{T}$  (Q) to zoom in on still images displayed in full-frame playback ( $\mathbf{W}$  26). Playback zoom is not available when the current picture is a movie or a copy created using the small picture function.

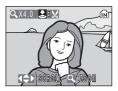

While image is zoomed in, the zoom ratio is displayed on the monitor.

The following operations can be performed while pictures are zoomed in:

| То                                | Press                                   | Description                                                                                                    | X  |
|-----------------------------------|-----------------------------------------|----------------------------------------------------------------------------------------------------|----|
| Zoom in                           | Zoom<br>control<br>to q ( <b>T</b> )    | Zoom increases each time the zoom control is pressed to Q ( $\mathbf{T}$ ), to a maximum of 10×.                                                                                                    | -  |
| Zoom out                          | Zoom<br>control<br>to 😫<br>( <b>W</b> ) | Zoom decreases each time the zoom control is pressed to $\mathbf{E}$ ( $\mathbf{W}$ ). To cancel zoom, press $\mathfrak{B}$ .                                                                            | -  |
| View other<br>areas of picture    |                                         | Use the multi selector to scroll to areas of pic-<br>ture not visible in monitor. To use the multi<br>selector $\blacktriangle \lor \blacklozenge \lor$ to view other pictures,<br>cancel playback zoom. | 8  |
| Delete picture                    | Ó                                       | Confirmation dialog will be displayed. Choose [Yes] and press 🔞 to select.                                                                                                    | 26 |
| Return to full-<br>frame playback | ®                                       | Cancel playback zoom and return to full-<br>screen playback.                                                                                                    | -  |
| View playback<br>mode menu        | MODE                                    | Display the mode-selection menu.                                                                                                    | 9  |
| View playback<br>menu             | MENU                                    | Display the playback menu.                                                                                                    | 88 |
| Crop picture                      |                                         | Crop current picture to contain only the por-<br>tion visible in the monitor.                                                                                                    | 49 |
| Switch to shoot-<br>ing mode      | Ô٦                                      | Switch to the shooting mode selected with the mode-selection menu.                                                                                                    | 26 |

## **Editing Pictures**

Use the COOLPIX S9 to edit pictures in-camera and store them as separate files. The editing features described below are available.

| Editing function | Description                                                                                                    |
|------------------|----------------------------------------------------------------------------------------------------|
| Crop             | Enlarge the image or refine the composition and create a copy containing only the portion visible in the monitor.                                                     |
| D-Lighting       | Create a copy of the current picture with enhanced bright-<br>ness and contrast, brightening dark portions of the picture.                                            |
| Small Picture    | Create a small copy of pictures suitable for use on web<br>pages or as e-mail attachments. Small copies are stored as<br>JPEG files with a compression ratio of 1:16. |

## **Restrictions on Picture Editing**

The following restrictions apply to copies created using crop (**2** 49), D-Lighting (**2** 50), and small picture (**2** 51).

- Copies created using the crop or small picture functions cannot be edited again.
- The D-Lighting function cannot be used on copies created using the D-Lighting function. In other words, this function can only be applied to a picture once.

## Picture Editing

- The COOLPIX S9 editing functions may not be available for pictures taken with non-COOLPIX S9 digital cameras.
- If a copy created using the COOLPIX S9 is viewed on a different digital camera, the picture may not be displayed or may not be transferred to a computer.
- Editing functions are not available when there is not enough free space in the internal memory or on the memory card.
- Edited copies are recognized by identifiers corresponding to the editing function and file numbers assigned automatically by the camera (🕷 110).

## Original Pictures and Edited

- Copies created with editing functions are not deleted if the original pictures are deleted. The original pictures are not deleted if copies created with editing functions are deleted.
- Edited copies are stored with the same recording date and time as the original.
- Copies created using crop, D-Lighting, and small picture have the same transfer marking (🕲 92) as the original but are not marked for printing (🕲 74) or protecting (🕲 91).

## Creating a Cropped Copy: Crop

This function is only available when  $\mathbf{Z}:\mathbf{X}$  is displayed in the monitor with playback zoom (8 47) enabled.

1 Press the zoom control to  $\mathbf{T}$  (9) to zoom in on the image.

> Press the zoom control to T or W to adjust the zoom ratio.

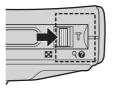

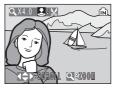

## **2** Refine copy composition.

Press the multi selector  $\blacktriangle \nabla \triangleleft \triangleright$  to scroll the picture until only the portion you want to copy is visible in the monitor.

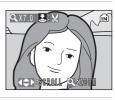

## **3** Press the shutter-release button.

The confirmation dialog will be displayed.

## 4 Press ▼ to choose [Yes] and press .

A new picture, containing only the portion visible in the monitor, is created.

## Cropped Copy Image Mode

Depending on the size of the original picture and the zoom ratio in effect at the time the copy was created, the camera will automatically select one of the following image-mode settings for cropped copies.

- 5m 2,592 × 1,944 5m 2,048 × 1,536 5m 1,600 × 1,200 1m 1,280 × 960
- PC 1,024 × 768 TV 640 × 480 🖬 320 × 240
- - 160 x 120

More on Playback

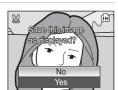

## **Enhancing Brightness and Contrast: D-Lighting**

1 Display the desired picture in full-frame playback (♥ 26) and press ♣ (♥).

The results of D-Lighting enhancement can be confirmed in the monitor.

2 Press the multi selector ▲ to choose [OK] and press <sup>®</sup>.

A new copy with enhanced brightness and contrast is created.

D-Lighting copies can be recognized by the **P** icon displayed during playback.

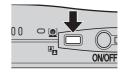

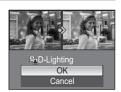

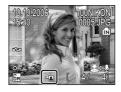

## Resizing Pictures: Small Picture

The following sizes are available:

- 640×480: Suited to television playback.
- ☐ 320×240: Suited to display on web pages.
- □ 160×120: Suitable for e-mail attachments.

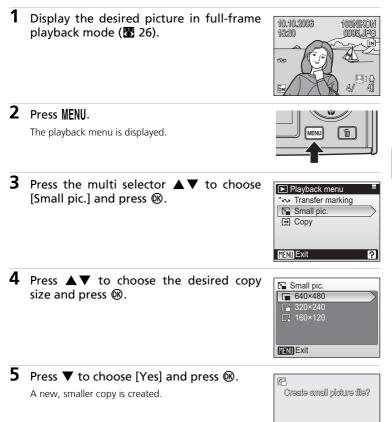

No Yes

## Voice Memos: Recording and Playback

Use the camera's built-in microphone ( $\mathbb{Z}$  4) to record voice memos for pictures marked with  $\mathfrak{Z}:\mathfrak{Y}$  in full-frame playback ( $\mathbb{Z}$  26).

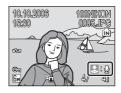

| Record voice memo |                                                                                                    |
|-------------------|----------------------------------------------------------------------------------------------------|
|                   | A voice memo will be recorded while the shutter-release<br>button is held down. Recording ends after about 20 seconds<br>or when the shutter-release button is released.<br>• During recording, ●III and [J] blink in the monitor dis-<br>play.                                           |
| Play voice memo   |                                                                                                    |
|                   | Press the shutter-release button while a picture with a voice memo (indicated by [1]) is displayed in full-frame playback to play voice memo. Playback ends when the voice memo ends or the shutter-release button is pressed again.                                                      |
| Adjust volume     |                                                                                                    |
| w                 | Press the zoom control to ${\bm W}$ to lower volume, or to ${\bm T}$ to raise volume.                                                                                                    |
| Delete voice memo |                                                                                                    |
| 面                 | <ul> <li>Press and the confirmation dialog shown below will be displayed. Choose [No], [[A]], or [Yes] and press .</li> <li>[No]: Exit without deleting the picture or voice memo.</li> <li>[[A]]: Delete voice memo only.</li> <li>[Yes]: Delete both picture and voice memo.</li> </ul> |

## Voice Memos

- Do not touch the built-in microphone during recording.
- If a voice memo already exists for the current picture, it must be deleted before a new voice memo can be recorded.
- Voice memos cannot be added to pictures created with other models of camera. Voice memos recorded using other models of camera cannot be played back on the COOLPIX S9.

#### Movies

## Movie Mode

To shoot movies with sound recorded via the built-in microphone, select shooting mode and follow the steps below.

1 Enter movie mode by pressing **MODE** in shooting mode, selecting  $\mathbf{I}$  (press the multi selector  $\mathbf{I}$ ). and then pressing  $\infty$ .

of movie that can be recorded

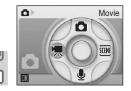

Exposure count display shows maximum total length ſМ

⊘ REC

MODE

## **2** Press the shutter-release button fully to start recording.

A progress bar at the bottom of the monitor shows the amount of recording time remaining.

Recording will end if the shutter-release button is pressed all the way down a second time, or when the internal memory or memory card is full.

## Recording Movies

- The self-timer (8 30) and flash (8 28) (except for time-lapse and stop-motion movie) cannot be used in movie mode.
- Digital zoom (up to 2x) can be applied while movies are being recorded. Adjust zoom before beginning recording. Once recording begins, optical zoom cannot be adjusted.
- If the camera is pointed at the sun or other bright light source during recording, vertical comet-like streaks ("smear") may appear in the movie. Avoid pointing the camera at bright light sources when filming movies.

#### More on Movies

See the information on how movie files are named and stored (20 110), the maximum total length of movie that can be recorded at different settings (👿 54), and movie menu default settings (🐱 108).

ſЛÌ

[0h01m24s]

## The Movie Menu

Press **MENU** in movie mode to display the movie menu. Options chosen in this menu are restored the next time movie mode is selected.

| s¥  | Set up                                                  |
|-----|---------------------------------------------------------|
|     | Display setup menu (🐻 94).                              |
| ▶   | Movie options (default: Small size 320)                 |
|     | Choose type of movie that will be recorded (see below). |
| ⊡⊅0 | Auto-focus mode (default: Single AF)                    |

Choose how camera focuses in movie mode (😿 57).

## **Selecting Movie Options**

The movie menu offers the options shown below.

|                            |                                                                                                    | Maximum movie length/<br>frames <sup>*</sup> |                            |
|----------------------------|----------------------------------------------------------------------------------------------------|----------------------------------------------|----------------------------|
| Option                     | Description                                                                                                    | Internal<br>memory<br>(24 MB)                | Memory<br>card<br>(256 MB) |
| تې<br>TV movie 640         | Movies are recorded at 30 frames per second. Each frame is 640 × 480 pix-<br>els in size.                                                                                                    | 21 sec.                                      | 3 min.<br>30 sec.          |
| <b>塛</b><br>Small size 320 | Movies are recorded at 30 frames per second. Each frame is 320 × 240 pixels in size.                                                                                                    | 1 min.<br>24 sec.                            | 14 min.<br>10 sec.         |
| で<br>Smaller size<br>160   | Movies are recorded at 30 frames per<br>second. Each frame is 160 × 120 pix-<br>els in size. Small size allows for<br>recording of longer movies.                                               | 5 min.<br>13 sec.                            | 52 min.<br>30 sec.         |
| Time-lapse<br>movie640     | Movies are recorded at specified<br>interval until the shutter-release but-<br>ton is pressed again, memory is full,<br>or 1,800 frames (60 sec.) have been<br>recorded. Sound is not recorded. | 652 frames                                   | 1,800<br>frames            |
| Stop-motion<br>movie       | Pictures are taken at specified play-<br>back speed (frame/s) and are joined<br>to create a silent movie. Record flow-<br>ers opening or butterflies emerging<br>from cocoons.                  | 200 frames                                   | 200 frames                 |

\* Movies can be as long as free space in the internal memory or on the memory card allows. All figures are approximate. Maximum movie length varies with make of memory card.

## **Time-Lapse Movies**

 Press the multi selector ▲▼ to choose [Movie options] > [Time-lapse movie640] and press <sup>®</sup>.

**2** Press  $\blacktriangle \nabla$  to choose the interval

between shots and press ®.

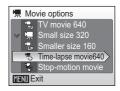

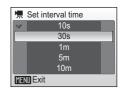

(h)

[652]

# **3** Press MENU to return to shooting mode.

# **4** Press the shutter-release button all the way down to start recording.

Monitor turns off and indicator lamp blinks green between shots.

To end recording, press the shutter-release button all the way down a second time.

Camera will take pictures at specified interval until the shutter-release button is pressed again, memory is full, or 1,800 frames have been recorded.

#### **Stop-Motion Movies**

and press **(B)**.

1 Press the multi selector  $\blacktriangle \nabla$  to choose [Movie options] > [Stop-motion movie] and press @.

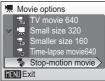

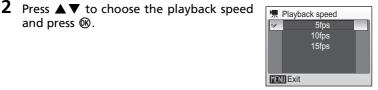

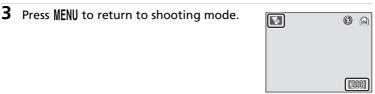

#### 4 Press the shutter-release button to record the first frame.

The recorded picture will be superimposed on the view through the lens.

## **5** Press the shutter-release button to record the second frame.

The second frame will be superimposed on the first frame.

The monitor turns off automatically if no operations are performed for 30 minutes (auto off), and recording of the stop-motion movie ends.

To stop recording, wait until 200 pictures are taken, or press .

## **V** Time-Lapse Movie and Stop-Motion Movie

To prevent the camera from turning off unexpectedly during recording, use a fully charged battery.

## Deleting Stop-Motion Pictures

You can delete the last picture (superimposed frame) by using  $\hat{\mathbf{m}}$ . A confirmation dialog will be displayed; press  $\mathbf{\nabla}$  to choose [Yes] and press  $\mathbf{W}$ . After deletion of the last picture (for example, Picture C, when taking pictures A, B, and C), the immediately preceding frame (Picture B) will be superimposed on the frame (Picture A), and you can then continue recording.

## **Auto-Focus Mode**

Choose how the camera focuses in movie mode.

#### Single AF (default)

Camera focuses when shutter-release button is pressed halfway and locks at this position during shooting, preventing sound of camera focusing from interfering with recording.

#### 🖺 🛛 Full-time AF

Camera focuses continuously, even when shutter-release button is not pressed halfway.

## **Movie Playback**

In full-frame playback (2 26), movies are recognized by the 7 icon. To play a movie, display it in full-frame playback and press 0.

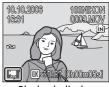

Playback display

Use the zoom control ("(m)") to adjust playback volume. Press the multi selector  $\checkmark$  to choose a control, then press (m) to perform the selected operation.

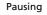

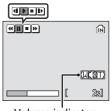

Volume indicator

| • | Rewind movie. Playback resumes when 🔞 is released.                                  |                                                                           |  |  |
|---|-------------------------------------------------------------------------------------|---------------------------------------------------------------------------|--|--|
| Ħ | Advance movie. Playback resumes when 🔞 is released.                                 |                                                                           |  |  |
| • | Pause playback. The following operations can be performed while playback is paused. |                                                                           |  |  |
|   | •                                                                                   | Rewind movie by one frame. Rewind continues while ${f tetta}$ is pressed. |  |  |
|   |                                                                                     | Advance movie by one frame. Advance continues while ${f W}$ is pressed.   |  |  |
|   | Ð                                                                                   | Resume playback.                                                          |  |  |
|   | Ο                                                                                   | End playback and return to full-frame playback.                           |  |  |
| Ο | End playback and return to full-frame playback.                                     |                                                                           |  |  |

## **Deleting Movie Files**

Display a movie in full-frame ( $\bigotimes$  26) or thumbnail playback mode ( $\bigotimes$  46) and press  $\overleftarrow{\mathbb{m}}$ .

A confirmation dialog is displayed. Choose [Yes] and press (1) to delete the movie, or choose [No] and press (1) to return to the normal playback display without deleting the movie.

| Ŵ | Erasə 1 İmagə? | Ĩ |
|---|----------------|---|
|   | No<br>Yes      |   |

#### **Voice Recordings**

## **Making Voice Recordings**

Audio voice recordings can be recorded over the built-in microphone and played back over the built-in speaker.

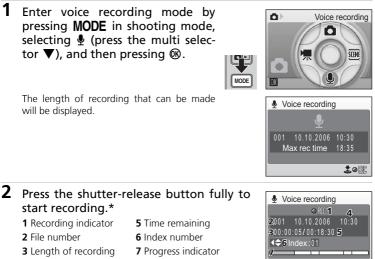

- 4 Date and time of recording
- \* Camera enters standby mode (🕈 15) after about 30 seconds and indicator lamp turns red. Press 🛞 to reactivate display.

# **3** Press the shutter-release button fully a second time to end recording.

Recording will end automatically if the internal memory or memory card becomes full, or after five hours of recording on the memory card (256 MB or more).

Use the following during recording:

| Pause/resume recording | ®                 | Press 🕲 once to pause recording; indicator lamp will blink. Press again to resume.                                                                                                    |
|------------------------|-------------------|----------------------------------------------------------------------------------------------------|
| Create index           |                   | During recording, press the multi selector ▲▼◀▶ to create index. Camera can skip to any index during playback. Start of recording is index number 1; other numbers are assigned in ascending order, to a maximum of 98. |
| End recording          | Shutter<br>button | Press the shutter-release button fully a second time to end recording.                                                                                                    |

I KI II

ż

1 Enter audio playback mode by pressing MODE in playback mode, selecting 🌆 (press the multi selector  $\mathbf{\nabla}$ ), and then pressing  $\mathbf{W}$ .

Voice recording files will be listed.

## **2** Press $\blacktriangle \blacksquare$ to choose the desired file and press @.

The selected file will be played back.

## **3** Press $\blacktriangle \lor$ to advance or rewind.

To delete recording, press 🖆.

Press MENU to exit playback and return to recording mode.

- 1 Control icons\* 2 File number
- 6 Date and time of recording 7 Length of recording
- 3 Playback time 4 Index number

5 Progress indicator

- 8 Volume<sup>†</sup>
- 9 Index

#### \* Press ◀▶ to choose control, press to select. t

Zoom control controls volume. Select **W** to lower volume, **T** to raise volume.

|          | Pause playback.                                                      |
|----------|----------------------------------------------------------------------|
| Ð        | Resume playback.                                                     |
| Ħ        | Advance recording. Playback resumes when multi selector is released. |
| •        | Rewind recording. Playback resumes when multi selector is released.  |
| <b>I</b> | Return to start of current index.                                    |
| H        | Skip to next index.                                                  |
| Ο        | End playback and return to voice recording list.                     |

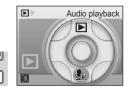

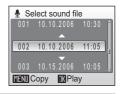

Audio playback

300:00:10/00:18:257

4Index:02

10.10.2006 10:30

8 (4)

HHIIPH1

2001

#### **Copying Voice Recordings**

To copy voice recordings between internal memory and a memory card, display the voice recording list shown in step 3 on the preceding page and press **MENU**. This option is available only when a memory card is inserted.

| 1 | Press MODE in the Select sound file screen (♥ 60).<br>♣ → ♠: Copy recordings from internal memory to memory card<br>♠ → ♠: Copy recordings from memory card to internal memory      | MODE                                                                                                    |
|---|----------------------------------------------------------------------------------------------------|----------------------------------------------------------------------------------------------------|
| 2 | Press the multi selector $\blacktriangle \nabla$ to choose the option and press $\textcircled{B}$ .                                                                                 | Copy sound files                                                                                                    |
| 3 | Press ▲ ▼ to choose the copy option.<br>To copy all voice recordings, choose [Copy all files]<br>and press ֎. A confirmation dialog will be displayed;<br>choose [Yes] and press ֎. | Camera to card  Selected files  Copy all files  KEND Exit                                                                                                    |
| 4 | Press ▲▼ to choose the desired file and press <sup>®</sup> .<br>A confirmation dialog will be displayed.                                                                            | Select sound files           ∞ 001         10.10.2006         10:30           002         10.10.2006         11:05           003         10.15.2006         10:05           ∞ 004         10.25.2006         13:23           005         10.25.2006         15:00           WEND Exit         Select |
| 5 | Press ▲▼ to choose [Yes] and press <sup>®</sup> .<br>Copying starts.                                                                                                    |                                                                                                    |

The COOLPIX S9 may be unable to play or copy sound files created with other devices.

Voice Recordings

You can connect your camera to your television, computer, or printer to view pictures you have taken.

#### Connecting to a TV (2 63)

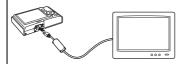

View pictures on a TV by connecting your camera via the supplied audio/ video (A/V) cable.

#### Connecting to a Computer (25 64)

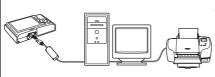

Use the supplied PictureProject software to copy pictures to a computer, and then organize, browse, edit, and save those pictures. You can also print pictures from a printer connected to the computer. Connect the camera to the computer using the supplied USB cable.

#### Connecting to a Printer (28 68)

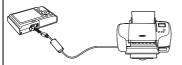

Connect your camera directly to a PictBridge-compatible printer. Use the supplied USB cable to connect the camera to a printer for direct printing.

#### Before Connecting the Camera

Use a fully charged battery to prevent the camera from turning off unexpectedly while connected.

#### Playback, Transfer, or Print Pictures from the Internal Memory

To view pictures stored in the camera's internal memory on a TV, transfer them to a computer, or print with direct connection to a printer, remove the memory card from the camera.

#### Printing Pictures

In addition to printing pictures transferred to a computer from your personal printer and printing over a direct camera-to-printer connection, the following options are also available for printing pictures:

- · Insert a memory card into a DPOF-compatible printer's card slot
- Take a memory card to a digital photo lab

For printing using these methods, specify the pictures and the number of prints each using your camera's [Print set] menu (🕱 74).

#### Connecting to a TV

Connect the camera to a television using the A/V cable to play back pictures on the television.

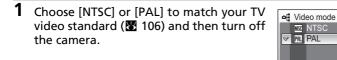

#### **2** Connect the A/V cable.

Connect the yellow plug to the video-in jack on the TV, and the white plug to the audio-in jack.

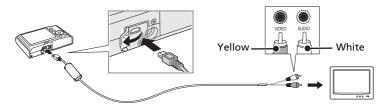

#### **3** Tune the television to the video channel.

See the documentation provided with your television for details.

# 4 Press ▲ for one second to turn on the camera.

The camera monitor will remain off and the image normally shown in the monitor will be displayed on the television.

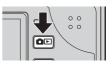

MENII Exit

#### Connecting an A/V Cable

- When connecting the A/V cable, be sure that the camera connector is oriented correctly. Do not use force when connecting the A/V cable to the camera. When disconnecting the A/V cable, do not pull the connector at an angle.
- Do not pinch the connector cover between the camera's AVV connector and the AVV cable connector when connecting the cable to the camera.

#### **Connecting to a Computer**

Use the USB cable and PictureProject software supplied with your camera to copy (transfer) pictures to a computer.

#### **Before Connecting the Camera**

#### Installing PictureProject

Before transferring pictures or movies to a computer, PictureProject must be installed. For more information on installing and using PictureProject, see the *Quick Start Guide* or the *PictureProject Reference Manual* (on CD).

#### **Confirming USB Option**

The following two methods can be used to transfer pictures from the camera to a computer:

- Press 🖍 (🛞) on the camera.
- Click [Transfer] in PictureProject.

The method used will depend on your computer's operating system and the USB option (**15** 65) selected in the camera's setup menu (**15** 106).

| Operating system                                   | Camera 🕶 (189) PictureProject Transfer button <sup>1</sup> button |                                    |  |
|----------------------------------------------------|-------------------------------------------------------------------|------------------------------------|--|
|                                                    | USB mode <sup>2</sup>                                             |                                    |  |
| Windows XP Home Edition<br>Windows XP Professional | Choose [Mass storage] or [PTP].                                   |                                    |  |
| Windows 2000 Professional <sup>3</sup>             | Choose                                                            | ose [Mass storage].                |  |
| Mac OS X 10.3.9 or later                           | Choose [PTP].                                                     | Choose [Mass storage] or<br>[PTP]. |  |

The camera's 🕶 (1) button cannot be used to transfer pictures in the following cases. Use the PictureProject Transfer button.

- When transferring pictures from the camera's internal memory and [Mass storage] is selected in the USB menu.
- When the memory card write-protect switch is in the "lock" position. Unlock by sliding the switch to the "write" position before transferring pictures.
- <sup>2</sup> This camera supports the USB mass storage device class (default setting [Mass storage]) and Picture Transfer Protocol ([PTP]) USB transfer protocols.
- <sup>3</sup> If your computer is running Windows 2000 Professional, be sure to set the USB option to [Mass storage]. If [PTP] is selected, the Found New Hardware Wizard will be displayed when the camera is connected to the computer. Select [Cancel], close the window, and disconnect the camera from the computer.

#### Setting the USB Option

Set the USB option ( $\mathbb{Z}$  106) in the setup menu on the camera before connecting the camera to the computer or printer.

| 1 | Press MENU.                                                                                          |                                                                                                    |
|---|----------------------------------------------------------------------------------------------------|----------------------------------------------------------------------------------------------------|
| 2 | Press the multi selector $\blacktriangle \nabla$ to choose [Set up] and press $\circledast$ .        | Set up Image mode White balance Exp. +/- Continuous                                                                                                    |
| 3 | Press ▲▼ to choose [Interface] and press ⑭.                                                          | Y Set up     =       * Format memory     -       Language     -       Interface     -       Reset all     -       Firmware version     -       MENU Exit     ? |
| 4 | Press ▲▼ to choose [USB] and press ֎.                                                                | Interface       USB       Video mode       Auto transfer       IMENU Exit                                                                                      |
| 5 | Press ▲ ▼ to choose [PTP] or [Mass stor-<br>age] and press <sup>®</sup> .<br>The setting is enabled. | et USB<br>*€ PTP<br>✓ * Mass storage                                                                                                    |

#### **Transferring Pictures to a Computer**

**1** Start a computer to which PictureProject has been installed.

#### 2 Turn the camera off and connect the USB cable as shown below.

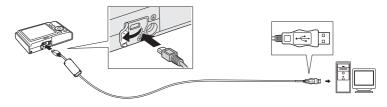

#### **3** Turn on the camera.

At default PictureProject settings, PictureProject Transfer is launched immediately with recognition of camera connection.

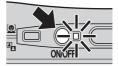

#### **4** Transfer pictures.

#### Transfer using PictureProject

Click the PictureProject Transfer button.

All pictures and movies marked for transfer are copied to the computer. Once transfer is complete, pictures are displayed in PictureProject.

#### Transfer using the camera's 🖍 (🛞) button

While PictureProject Transfer is launched, press  $\sim$  (B) to copy pictures marked for transfer (B 67) to the computer. The following messages are displayed in the camera monitor during transfer.

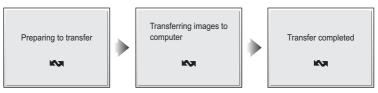

#### **5** Disconnect the camera once transfer is complete.

#### If the USB option is set to [PTP]

Turn the camera off and disconnect the USB cable.

#### If the USB option is set to [Mass storage]

Remove the camera from the system as described below before turning the camera off and disconnecting the USB cable.

#### Windows XP Home Edition/Windows XP Professional

Click the [Safely Remove Hardware] icon () in the taskbar and select [Safely remove USB Mass Storage Device] from the menu displayed.

#### Windows 2000 Professional

Click the [Unplug or Eject Hardware] icon ( $\bigotimes$ ) in the taskbar and select [Stop USB Mass Storage Device] from the menu displayed.

#### Macintosh

Drag the untitled camera volume ("NO NAME") to the Trash.

# Connecting the USB Cable

- When connecting the USB cable, be sure that the connectors are oriented correctly. Do not
  use force when connecting the USB cable. When disconnecting the USB cable, do not pull
  the connector at an angle.
- Do not pinch the connector cover between the camera's USB connector and the USB cable connector when connecting the cable to the camera.

#### Marking Pictures for Transfer

Pictures marked for transfer are recognized by the 🖍 icon displayed during playback. As the default setting, all pictures are automatically marked for transfer. Two options control transfer marking:

- [Interface] > [Auto transfer] in the setup menu: Choose [On] to mark all new pictures for transfer (🔀 106).
- [Transfer marking] in the playback menu: Change marking for existing pictures (**B** 92).

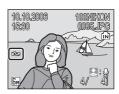

#### **Connecting to a Printer**

Users of PictBridge-compatible (**W** 117) printers can connect the camera directly to the printer and print pictures without using a computer.

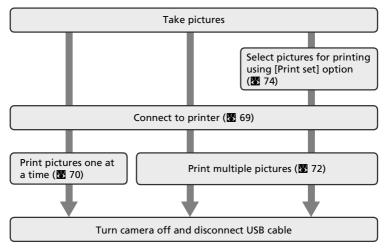

#### **Connecting the Camera and Printer**

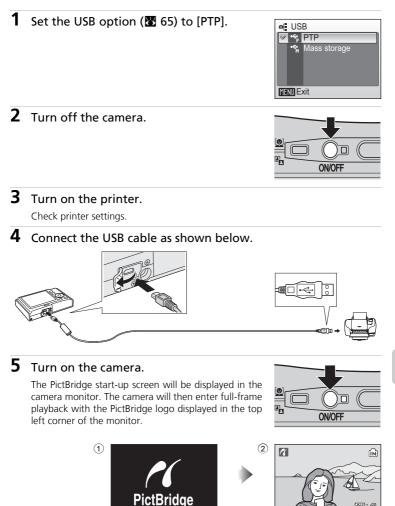

#### Connecting the USB Cable

- When connecting the USB cable, be sure that the connectors are oriented correctly. Do not
  use force when connecting the USB cable. When disconnecting the USB cable, do not pull
  the connector at an angle.
- Do not pinch the connector cover between the camera's USB connector and the USB cable connector when connecting the cable to the camera.

#### **Printing Pictures One at a Time**

After connecting the camera to the printer correctly (**1**69), print pictures by following the procedure below.

# 1 Press the multi selector ▲▼◀▶ to choose a picture and press <sup>®</sup>.

The PictBridge menu is displayed.

To choose a picture from a list of thumbnails, press the zoom control  $\mathbf{W}$  ( $\mathbf{E}$ ) and use the multi selector to choose the desired picture, or press to  $\mathbf{T}$  ( $\mathbf{Q}$ ) to exit to full-frame playback.

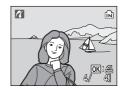

2 Press ▲▼ to choose [Copies] and press .

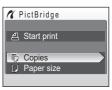

**3** Press  $\blacktriangle \lor$  to choose number of copies (up to 9) and press  $\circledast$ .

Monitor display returns to the PictBridge menu (step 2).

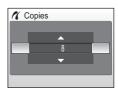

4 Press ▲▼ to choose [Paper size] and press <sup>®</sup>.

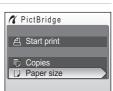

# **5** Press $\blacktriangle \lor$ to choose the desired paper size and press $\circledast$ .

Monitor display returns to the PictBridge menu (step 2).

To specify paper size using printer settings, choose [Default] in the paper size menu and press 0.

# 6 Press ▲▼ to choose [Start print] and press ►.

Monitor display returns to that shown in step 1 when printing is complete. To cancel before all copies have been printed, press  $\mathfrak{B}$ .

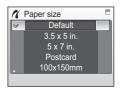

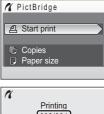

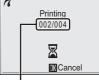

Current print/total number of prints

#### **Printing Multiple Pictures**

After connecting the camera to the printer correctly (88 69), print pictures by following the procedure below.

#### 1 Press MENU.

The print menu is displayed.

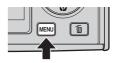

| Press the multi selector ▲▼ to ch | ADOOSE |
|-----------------------------------|--------|
| [Paper size] and press ֎.         |        |

#### 3 Press $\blacktriangle \nabla$ to choose the desired paper size and press $\infty$ .

To specify paper size using printer settings, choose [Default] in the paper size menu and press .

Monitor display returns to the print menu (step 2).

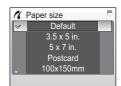

#### 4 Press ▲▼ to choose [Print selection], [Print all images] or [DPOF printing] and press .

#### Print selection

Select pictures and specify the number of prints for each picture. Proceed to step 5.

#### Print all images

All pictures stored in the internal memory or memory card are printed. Monitor display returns to the print menu (step 2) when printing is complete.

#### DPOF printing

Pictures for which a print order has been created are printed accordingly ( $\mathbb{W}$  74). To print, press  $\wedge \mathbb{V}$  to choose [Start print] and press @.

Monitor display returns to the print menu (step 2).

To view the current print order, choose [Confirm] and press 
. Print order details will be displayed. Proceed to step 7.

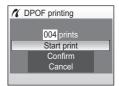

2

Print selection

MENU Back

# **5** Choose the pictures and number of copies (up to 9) of each and press **(19)**.

The current picture is shown at the center of the display. Press  $\triangleleft \blacktriangleright$  to choose the previous or next picture. Press  $\triangleleft \checkmark$  to increase or decrease the number of copies for each picture.

Pictures selected for printing are recognized by the  $\blacksquare$ 

**6** Press  $\blacktriangle \lor \blacklozenge \lor$  to check the selected pic-

Thumbnails of the chosen pictures for printing are displayed. Press **MENU** to modify the selection and return

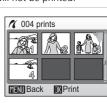

#### 7 Press 🛞 to start printing.

to step 5.

tures you wish to print.

Monitor display returns to the print menu (step 2) when printing is complete. To cancel before all copies have been printed, press **(3)**.

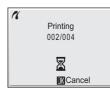

# Connecting to Televisions, Computers, and Printers

#### Paper Size

The camera supports the following paper sizes: [Default] (the default paper size for the current printer),  $[3.5 \times 5 \text{ in.}]$ ,  $[5 \times 7 \text{ in.}]$ , [Postcard],  $[100 \times 150 \text{ mm}]$ ,  $[4 \times 6 \text{ in.}]$ ,  $[8 \times 10 \text{ in.}]$ , [Letter], [A3], and [A4]. Only sizes supported by the current printer will be displayed.

#### **Creating a DPOF Print Order: Print Set**

The [Print set] option in the playback menu (888) is used to create digital "print orders" for printing on DPOF-compatible devices (🐱 126). In addition to pictures themselves, shooting date and photo information (shutter speed, aperture, etc.) can also be printed.

When the camera is connected to a PictBridge-compatible printer, pictures can be printed from the printer according to the DPOF print order you have created for pictures on the memory card. If the memory card is removed from the camera, you can create the DPOF print order for pictures in the internal memory and print pictures according to the DPOF print order.

#### **1** Press MENU in playback mode.

The playback menu is displayed.

When printing from a PictBridge-compatible printer, create print orders before connecting the camera to the printer.

2 Press the multi selector  $\blacktriangle \nabla$  to choose [Print set] and press @.

The print set menu is displayed.

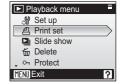

Press  $\blacktriangle \nabla$  to choose [Print selected] and 凸 Print set To delete the current print order, choose [Delete print

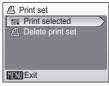

#### **4** Choose the pictures and number of copies (up to 9) of each.

The current picture is shown at the center of the display. Press  $\triangleleft$  to choose the previous or next picture. Press  $\blacktriangle \nabla$  to increase or decrease the number of copies for each picture.

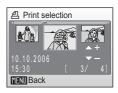

Pictures selected for printing are recognized by the  $\mathcal{A}$ 

icon and the number of copies to be printed.  $\mathbf{A}$  is not displayed with pictures for which 0 copies have been specified and these pictures will not be printed.

3

press ®.

set] and press (8).

#### 5 Press ®.

Press  $\blacktriangle \forall$  to choose an option and press B to enable that option.

[Date]: Print date of recording on all pictures in the print order.

[Info]: Print shutter speed and aperture on all pictures in the print order. Note that this information is not printed with direct connection to a printer.

[Done]: Complete the print order and exit.

# Print set Done Date Info KENT Exit

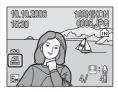

#### Print Set

[Date] and [Info] are reset each time the print set menu (step 4) is displayed. Information normally printed when [Info] is selected in the print set menu is not printed when the camera is connected directly to the printer.

#### Note on the Print Set [Date] Option

The date and time printed on pictures with DPOF printing when [Date] in the print set menu is enabled are those recorded with the picture when it was taken. Date and time printed using this option are not affected when the camera's date and time setting are changed from the setup menu after pictures are recorded.

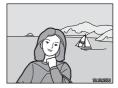

#### Differences Between Print Set and Date Imprint

- Date and time can only be printed on pictures using the [Date] option in the print set menu when pictures are printed from a DPOF-compatible printer (🔀 101).
- Use the [Date imprint] (2 101) option in the setup menu to print the date on pictures from a printer that does not support DPOF (position of the date is fixed at the bottom right hand corner of the picture). Once the [Date imprint] option is enabled, the date forms a permanent part of the image and cannot be deleted from pictures.
- When the date option for both [Print set] and [Date imprint] is enabled, only the date from the [Date imprint] option is printed, even when a DPOF-compatible printer is used.

#### Shooting, Playback, and Setup Menus

#### **Shooting Options: The Shooting Menu**

The shooting menu contains the following options

only available in **D** mode (with the exception of

| [lmag                                                     | ge mode]).                                                   | Image mode<br>White balance |             |  |
|-----------------------------------------------------------|--------------------------------------------------------------|-----------------------------|-------------|--|
| See "The MENU Button" (20 10) for information on Exp. +/- |                                                              |                             |             |  |
| view                                                      | ing and using the menu.                                      | Continuous                  | 0<br>5<br>? |  |
| ୍ୟ                                                        | Set up                                                       |                             | <b>W</b> 94 |  |
| 5                                                         | Display the setup menu.                                      |                             | <b>D</b> 94 |  |
|                                                           | .,,,,,,,,,,,,,,,,,,,,,,,,,,,,,,,,,,,,,,                      |                             | _           |  |
| ŧ                                                         | Image mode                                                   |                             | 8 77        |  |
|                                                           | Choose image size and quality.                               |                             |             |  |
| WB                                                        | White balance <sup>*</sup>                                   |                             | 8 79        |  |
|                                                           | Match white balance to the light source.                     |                             |             |  |
| Z                                                         | Exp. +/-                                                     |                             | 81 😽        |  |
|                                                           | Adjust exposure for very bright or very dark subjects.       |                             |             |  |
|                                                           | Continuous <sup>*</sup>                                      |                             | 82          |  |
|                                                           | Take pictures one at a time or in a sequence.                |                             |             |  |
| BSS                                                       | BSS*                                                         |                             | 84          |  |
|                                                           | Use the "best shot selector" to choose the sharpest picture. |                             |             |  |
| ISO                                                       | Sensitivity                                                  |                             | 85          |  |
|                                                           | Control camera's sensitivity to light.                       |                             |             |  |
| Ø                                                         | Color Options <sup>*</sup>                                   |                             | 86          |  |
|                                                           | Apply color effects to pictures as they are recorded         |                             |             |  |

Shooting menu

Set up

Apply color effects to pictures as they are recorded.

\* See the information on restrictions that may apply to [White balance], [Continuous], [BSS], and [Color Options] settings (👿 87).

#### Image Mode

Pictures taken with a digital camera are recorded as image files. The size of the files, and with it the number of images that can be recorded, depends on the size and quality of the images. Before shooting, choose an image mode according to how you plan to use the picture.

| ŧ        | Ima | age mode        |  |
|----------|-----|-----------------|--|
|          | 6Mî | High(2816★)     |  |
| 8        |     | Normal(2816)    |  |
|          | ΜΕ  | Normal(2048)    |  |
|          | PC  | PC screen(1024) |  |
|          | TV  | TV screen(640)  |  |
| MENUExit |     |                 |  |

| Options                                  |                                               | Size (pixels) | Description                                                                              |  |
|------------------------------------------|-----------------------------------------------|---------------|------------------------------------------------------------------------------------------|--|
| Image: High(2816★)         2,816 × 2,112 |                                               | 2,816 × 2,112 | Highest quality, suitable for enlarge-<br>ments or high-quality prints.                  |  |
| <u>6</u> m                               | Im         Normal(2816)         2,816 × 2,112 |               | Best choice in most situations.                                                          |  |
| Im Normal(2048)                          |                                               | 2,048 × 1,536 | Smaller size allows more pictures to be stored.                                          |  |
| PC                                       | PC screen(1024)                               | 1,024 × 768   | Suited to display on computer monitor.                                                   |  |
| TV                                       | TV screen(640)                                | 640 × 480     | Suited to full-screen display on a televi-<br>sion or distribution by e-mail or the web. |  |

The icon for the current setting is displayed in the monitor ( $\boxtimes$  6).

#### 🔇 Image Mode

The image mode setting can also be applied from the one-touch portrait and scene menus. Changes made to the image mode setting from any of the three menus apply to all shooting modes.

#### Image Mode and the Number of Exposures Remaining

The following table lists the number of pictures that can be stored in internal memory and on a 256 MB memory card, together with the size of still pictures. All figures are approximate. If the number of exposures remaining is 10,000 or more, the number of exposure remaining display shows [9999].

| Setting    |                 | Internal mem-<br>ory (24 MB) | 256 MB mem-<br>ory card | Print size (printed at 300 dpi; cm/in.) |
|------------|-----------------|------------------------------|-------------------------|-----------------------------------------|
| 6M         | High(2816★)     | 9                            | 90                      | 24 × 18 / 9½ × 7                        |
| <u>6</u> m | Normal(2816)    | 18                           | 180                     | 24 × 18 / 9½ × 7                        |
| ME         | Normal(2048)    | 32                           | 320                     | 17 × 13 / 7 × 5                         |
| PC         | PC screen(1024) | 127                          | 1,280                   | 9 × 7 / 3½ × 2½                         |
| TV         | TV screen(640)  | 191                          | 1,920                   | 5 × 4 / 2 × 1½                          |

#### We White Balance

Adjust white balance based on the light source to give pictures the most realistic colors possible. [Auto] can be used under most types of lighting, or you can apply the white balance setting suited to a particular light source to achieve more accurate results.

| WB        | Wh  | ite balance       | Ξ |
|-----------|-----|-------------------|---|
| 8         | 뮮   | Auto              |   |
|           | PRE | White bal, preset |   |
|           |     | Daylight          |   |
|           |     | Incandescent      |   |
| Þ         | ÷.  | Fluorescent       |   |
| MENU Exit |     |                   |   |

| ШВ  | Auto (default)                                                                                                  |
|-----|----------------------------------------------------------------------------------------------------|
|     | White balance automatically adjusted to suit lighting conditions. Best choice in most situations.               |
| PRE | White bal. preset                                                                                               |
|     | Neutral-colored object used as reference to set white balance under unusual lighting conditions ( <b>W</b> 80). |
|     | Daylight                                                                                                    |
|     | White balance adjusted for direct sunlight.                                                                     |
| *   | Incandescent                                                                                                    |
|     | Use under incandescent lighting.                                                                                |
| ₩.  | Fluorescent                                                                                                    |
|     | Use under most types of fluorescent lighting.                                                                   |
| 4   | Cloudy                                                                                                    |
|     | Use when taking pictures under overcast skies.                                                                  |
| 49  | Flash                                                                                                    |
|     | Use with the flash.                                                                                             |

At settings other than [Auto], the icon for the current setting is displayed in the monitor (🔀 6).

#### Flash Mode

At white-balance settings other than [Auto] or [Flash], turn the flash off (③) (图 28).

#### **邢 Preset White Balance**

Preset white balance is used with mixed lighting or to compensate for light sources with a strong color cast (for example, to make pictures taken under a lamp with a red shade look as though they had been taken under white light).

1 Place a white or gray reference object under the lighting that will be used during shooting. **2** Press the multi selector  $\blacktriangle \nabla$  to choose **LIR** White balance E [White bal. preset] and press @. ✓ # Auto PRF White bal. preset The camera zooms in Davilight Incendescent Fluorescent MENII Exit 3 Press  $\blacktriangle \nabla$  to choose [Measure]. White bal. preset To apply the most recently measured value for preset white balance, choose [Cancel] and press @. Cancel MENU Exit **4** Frame the reference object. White bal. preset Cancel Measure MENII Exit Reference object frame 5 Press @. Shooting menu The shutter is released and the new white balance Set up Image mode Бм value is set.

#### Note on Preset White Balance

The camera cannot measure a value for preset white balance when the flash fires. Regardless of the flash mode selected, the flash will not fire when 🐵 is pressed in step 5.

PRE

0

S

?

White balance

Exp. +/-

MENU Exit

Continuous

80

#### 🔁 Exp. +/-

Exposure compensation is used to alter exposure from the value selected by the camera. Choose from values between -2.0 EV and +2.0 EV in increments of <sup>1</sup>/<sub>3</sub> EV. Negative values produce darker pictures, positive values brighter pictures.

The effects can be previewed in the display. At settings other than zero, the current value for exposure compensation is also displayed in the monitor.

#### 

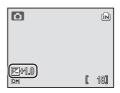

#### Continuous

Capture a fleeting expression on a portrait subject, photograph a subject that is moving unpredictably, or capture motion in a series of pictures.

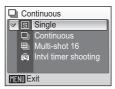

#### Single (default)

One shot is taken each time shutter-release button is pressed. When [Single] is selected, no indicator is displayed in the monitor.

#### Continuous

While shutter-release button is pressed, camera takes pictures at up to 1.7 frames per second. COOLPIX S9 can take up to 3 pictures at a time at image-mode setting of [Normal(2816)].

#### Multi-shot 16

Each time shutter-release button is pressed, camera takes 16 shots at about 2.1 frames per second and arrange them in a single picture 2,816  $\times$  2,112 pixels as shown at right.

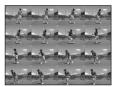

#### Intvl timer shooting

Camera takes pictures automatically at specified interval until the shutterrelease button is pressed again, memory is full, or 1,800 frames have been recorded (**W** 83).

The indicator for the current setting is displayed in the monitor (**W** 6). At settings other than [Single], focus, exposure, and white balance are fixed at the values for the first picture in each series.

6м

#### 1 Press the multi selector $\blacktriangle \nabla$ to choose Continuous [Intvl timer shooting] and press @. ✓ S Single Continuous Multi-shot 16 .... Intvl timer shooting MENU Exit 2 Press ▲▼ to choose interval between Set interval time shots and press @. 8 30s 1m Press MENU to return to shooting mode. 5m 10m MENU Exit **3** Press the shutter-release button fully to ΓΩ) Ô start recording. Monitor turns off and indicator lamp blinks green between shots.

**(b)** Interval Timer Photography

[ 18]

#### **IIII** Best Shot Selector (BSS)

The "best shot selector" is recommended from situations in which inadvertent camera movement can result in blurred pictures, or when parts of the image are prone to under- or overexposure. BSS may not produce the desired results if the subject moves or the composition changes while the shutter-release button is fully pressed.

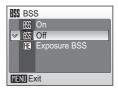

#### BS On

Camera takes shots while shutter-release button is pressed, to a maximum of ten. These images are then compared and the sharpest picture (picture with highest level of detail) is saved. Flash automatically turns off and focus, exposure, and white balance for all pictures are determined by the first picture in each series.

#### Exposure BSS

Selecting this option displays sub-menu shown at right. Choose from:

- [Highlight BSS]: picture with smallest area of overexposure is selected.
- [Shadow BSS]: picture with smallest area of underexposure is selected.
- [Histogram BSS]: of pictures with least underand over-exposure, camera chooses picture with overall exposure closest to optimum.

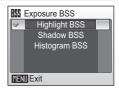

Camera takes five shots each time shutter-release button is pressed, but only the picture that best meets the selected criterion is saved. Flash automatically turns off and focus and white balance for all pictures are determined by first picture in each series. Recommended for high-contrast subjects, when it is difficult to set exposure correctly.

At settings other than [Off], the icon for the current setting is displayed in the monitor (**B** 6).

Sensitivity

8

#### Sensitivity

Sensitivity is a measure of how quickly the camera reacts to light. The higher the sensitivity, the less light needed to make an exposure. Although a high ISO rating is suited for taking pictures of subjects in action or in poor lighting, high sensitivity is often associated with "noise" -randomly spaced, brightly colored pixels concentrated in dark parts of the image. Choose from values between ISO 64 and 400 equivalent.

[Auto] is equivalent to ISO 64 under normal conditions; when lighting is poor and the flash is off, the camera compensates by raising sensitivity to a maximum of ISO 400 equivalent.

At settings other than [Auto], the current setting is displayed in the monitor (**X** 6). If [Auto] is selected and the sensitivity is raised above an ISO 64 equivalent, the **ISI** icon will be displayed.

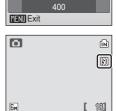

Auto

64 100

#### **Ø** Color Options

Make colors more vivid or record pictures in monochrome.

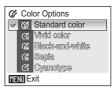

#### 🐼 Standard color (default)

Use for pictures exhibiting natural color.

🕼 Vivid color

Use to achieve a vivid, "photoprint" effect.

#### Black-and-white

Record pictures in black-and-white.

#### 🕼 Sepia

Record pictures in sepia tones.

#### C Cyanotype

Record pictures in cyan-blue monochrome.

The effects of the selected option can be previewed in the monitor. At settings other than [Standard color], the icon for the current setting is displayed in the monitor ( $\mathbb{W}$  6).

#### **Restrictions on Camera Settings**

Restrictions apply to the following settings in **D** mode:

| Flash mode    |                                                                   |                                                                                                    |
|---------------|-------------------------------------------------------------------|----------------------------------------------------------------------------------------------------|
|               |                                                                   | is] settings of [Continuous] or [Multi-shot<br>lied setting is restored when [Single] or<br>ted or [BSS] is turned off.                    |
| Self-timer    |                                                                   |                                                                                                    |
|               | released, regardless of settin                                    | hot will be taken when shutter is<br>gs chosen for [Continuous] and [BSS].<br>SS] settings are restored when picture is<br>off.            |
| Continuous    |                                                                   |                                                                                                    |
|               |                                                                   | ti-shot 16], or [Intvl timer shooting] turns<br>ng is <i>not</i> restored when [Single] is                                                 |
| BSS           |                                                                   |                                                                                                    |
|               | [Continuous] is automatically setting is <i>not</i> restored when | y set to [Single] when [BSS] is on. Applied<br>[BSS] is turned off.                                                                        |
| White balance | e                                                                 |                                                                                                    |
|               | when [Black-and-white], [Se                                       | lly set to [Auto] and cannot be adjusted<br>pia], or [Cyanotype] is selected for [Color<br>ance setting is restored when [Standard<br>ted. |

#### **Playback Options: The Playback Menu**

| See | olayback menu contains the following options.<br>"The MENU Button" (🔀 10) for information on<br>ing and using the menu. | Playback menu     Set up     Print set     Slide show     Delete     orn Protect     MENU Exit     ? |
|-----|----------------------------------------------------------------------------------------------------|----------------------------------------------------------------------------------------------------|
| ്   | Set up                                                                                                    | <b>5</b> 94                                                                                          |
|     | Display the setup menu.                                                                                                 |                                                                                                    |
| മ   | Print set                                                                                                    | 80 🕈                                                                                                 |
|     | Select pictures for printing.                                                                                           |                                                                                                    |
|     | Slide show                                                                                                    | 80 🔀                                                                                                 |
|     | View pictures in an automatic slide show.                                                                               |                                                                                                    |
| б   | Delete                                                                                                    | <b>5</b> 91                                                                                          |
|     | Delete all or selected pictures.                                                                                        |                                                                                                    |
| Оп  | Protect                                                                                                    | <b>W</b> 91                                                                                          |
|     | Protect selected pictures from accidental deletion.                                                                     |                                                                                                    |
| ŝ   | Transfer marking                                                                                                    | <b>8</b> 92                                                                                          |
|     | Change transfer marking for existing pictures.                                                                          |                                                                                                    |
|     | Small pic.                                                                                                    | <b>8</b> 51                                                                                          |
|     | Create a small copy of the current picture.                                                                             |                                                                                                    |
| Ð   | Сору                                                                                                    | 83 93                                                                                                |
|     | Copy files between memory card and internal memory                                                                      |                                                                                                    |

Shooting, Playback, and Setup Menus

Shooting, Playback, and Setup Menus

∽ Protect

MENII Back

MENI Back

On Protect

#### **Selecting Multiple Pictures**

Follow the steps below to select multiple pictures for a print set (🔀 90), deletion (🐱 91), protection from deletion (还 91), transfer (还 92), copying between internal memory and the memory card (🕃 93), or for the welcome screen (🐱 96).

The process for protecting multiple pictures is shown here as example.

# 1 Press the multi selector ◀► to choose a desired picture.

The current picture is displayed at the center of the monitor.

For the welcome screen, select a picture and proceed to step 3.

# 2 Press ▲▼ to select [ON] or [OFF] (or the number of copies).

When [ON] is selected, the indicator for the specified function is displayed in the center of the current picture. Repeat steps 1 and 2 to select additional pictures.

#### B Press . .

The setting is enabled.

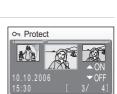

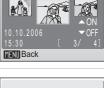

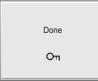

#### 굄 Print Set

Create digital "print orders" for PictBridge printers (**12**) and DPOF-compatible devices (**12**) 74).

See "Selecting Multiple Pictures" (289) for more information on using this function.

#### Slide Show

Play pictures back in an automated "slide show" with a three-second interval between pictures.

#### 1 Press the multi selector ▲▼ to choose [Start].

To repeat the slide show automatically, enable [Loop] and press 0 before choosing [Start].  $\checkmark$  will be added to the loop option when enabled.

#### 2 Press <sup>®</sup>.

The slide show begins. While the slide show is in progress, the following operations can be performed:

- Press ► to skip to the next picture, or ◄ to return to the previous picture. Hold down to fast forward (►) or rewind (◄).
- Press 🛞 to pause the slide show.

The menu shown at right is displayed when the slide show ends or is paused. Choose [Restart] and press to play the slide show again, or choose [End] to stop the slide show and return to the playback menu.

#### Notes on the Slide Show

- Only the first frame of movies (🕈 58) included in slide shows is displayed.
- Select [Loop] to repeat the slide show until is pressed. Note that the monitor will turn off automatically (in 104) if no operations are performed for 30 minutes. The camera will turn off automatically if no operations are performed for another three minutes.

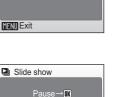

Start

MENU Exit

名 Print set

Print selected
 Delete print set

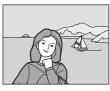

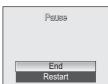

#### 🖆 Delete

The delete menu contains the options shown below.

If no memory card is inserted in the camera, pictures in the internal memory will be deleted.

If a memory card is inserted, pictures on the memory card will be deleted.

#### Harase selected images

Delete selected pictures.

See "Selecting Multiple Pictures" ( ${\ensuremath{\mathbbm M}}$  89) for more information on using this function.

#### Herase all images

Delete all pictures stored in the internal memory or on the memory card.

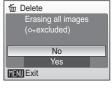

#### Notes on Deletion

- Once deleted, pictures cannot be recovered. Transfer important images to a computer before deletion.
- Pictures marked with the  $\textbf{O}_{\textbf{T}}$  icon are protected and cannot be deleted.

#### On Protect

Protect selected pictures from accidental deletion. Protected pictures are recognized by the  $O_{\Pi}$  icon (see right, below) and cannot be deleted using  $\overleftarrow{\mathbf{m}}$  or the [Delete] option in the playback menu. Note, however, that formatting will delete protected files ( $\overleftarrow{\mathbf{m}}$  105).

See "Selecting Multiple Pictures" (2889) for more information on using this function.

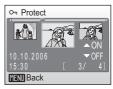

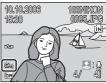

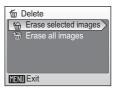

#### 🖍 Transfer Marking

When the camera is connected to a computer via the supplied USB cable and  $\checkmark$  (O) is pressed to transfer pictures, only pictures marked with a  $\checkmark$  icon are transferred (B 66). At the default setting, all pictures are marked for transfer.

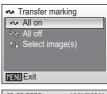

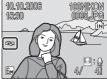

| ŝ | All on                                                                                                    |  |  |
|---|----------------------------------------------------------------------------------------------------|--|--|
|   | Mark all images for transfer.                                                                                                 |  |  |
| * | All off                                                                                                    |  |  |
|   | Remove transfer marking from all images.                                                                                      |  |  |
|   | Select Image(s)                                                                                                    |  |  |
|   | Mark selected pictures for transfer.<br>See "Selecting Multiple Pictures" (📅 89) for more information on using this function. |  |  |

Pictures selected for transfer are recognized by the  $\checkmark$  icon ( $\boxtimes$  7).

#### Marking for Transfer

- No more than 999 pictures can be marked for transfer. If more than 999 pictures are marked, use PictureProject to transfer the pictures. See the *PictureProject Reference Manual* (on CD) for details.
- This camera cannot recognize the transfer settings for pictures applied with another make of camera. Use the COOLPIX S9 to select the pictures to transfer again.

#### 🔁 Сору

Copy pictures between the internal memory and a memory card.

The options of this menu allows you to copy the specified pictures or all pictures in the internal memory or on the memory card.

See "Selecting Multiple Pictures" (**2**89) for more information on using the [Selected images] option.

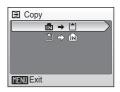

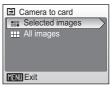

| ₽→      | Copy pictures from internal memory to memory card. |
|---------|----------------------------------------------------|
| (≜) → 🖪 | Copy pictures from memory card to internal memory. |

#### Notes on Copying Pictures

- If there is not enough space in the memory or on the memory card to receive the copy, an
  error message will be displayed. Delete unwanted pictures or insert a new memory card (if
  using a memory card) before trying again.
- The file format of images that can be copied is JPEG, MOV, or WAV.
- Voice memos (35 52) are copied with the associated picture, but voice recordings (35 59) are not. See "Copying Voice Recordings" (35 61) for information on copying voice recordings.
- Copied pictures are stored separately from the original picture. Refer to "Image File and Folder Names" (W 110) for more information. The camera may be unable to copy pictures that were created with another make of camera or that have been modified on a computer.

#### File Names of Copied Pictures

 When pictures are copied using the [Selected images] option, the newly copied pictures are numbered consecutively from the largest number existing between the two memory sources.
 Ex: when the last number in the source memory is 32 (DSCN0032.JPG) and the last number in the destination memory is 18 (DSCN0018.JPG).

The copied pictures are assigned numbers starting form DSCN0033.

After that, numbering will continue from the lowest number after the number of the last file that was copied.

 When pictures are copied using the [All images] option, all the pictures in the folder are copied with the same file numbers. The newly copied folder is assigned the lowest available number.

#### Copies

Edited copies have the same protection marking as the original but are not marked for printing or transfer.

#### **Basic Camera Setup: The Setup Menu**

The setup menu contains the following options. See "The MENU Button" (W 10) for information on viewing and using the menu.

|                                                                                                    |                                                      | Date<br>Monitor settings<br>MENU Exit |              | ··<br>··<br>? |
|----------------------------------------------------------------------------------------------------|------------------------------------------------------|---------------------------------------|--------------|---------------|
|                                                                                                    |                                                      | <u>HENU Exit</u>                      | _            |               |
| MENÚ                                                                                                    | Menus                                                |                                       | 6            | 95            |
|                                                                                                    | Choose how menus are displayed.                      |                                       |              |               |
| Ü                                                                                                    | Welcome screen                                       |                                       | $\mathbf{O}$ | 96            |
|                                                                                                    | Select screen displayed when camera is turned on.    |                                       |              |               |
| Ð                                                                                                    | Date                                                 |                                       | $\mathbf{O}$ | 97            |
|                                                                                                    | Set camera clock and choose home and destination     | time zones.                           |              |               |
| ioi                                                                                                    | Monitor settings                                     |                                       | $\mathbf{O}$ | 100           |
|                                                                                                    | Adjust monitor brightness and choose display style.  |                                       |              |               |
| DATE                                                                                                    | Date imprint                                         |                                       | $\mathbf{O}$ | 101           |
|                                                                                                    | Imprint date or date counter on pictures.            |                                       |              |               |
| ED                                                                                                    | AF assist                                            |                                       | $\mathbf{O}$ | 103           |
|                                                                                                    | Enable or disable AF assist illumination.            |                                       |              |               |
| <b>(</b> )                                                                                                    | Sound settings                                       |                                       | 6            | 103           |
|                                                                                                    | Adjust sound and volume settings.                    |                                       |              |               |
| ى⊈.                                                                                                    | Blur warning                                         |                                       | $\mathbf{O}$ | 104           |
|                                                                                                    | Turn blur warning on or off.                         |                                       |              |               |
| Ð                                                                                                    | Auto off                                             |                                       | $\mathbf{O}$ | 104           |
|                                                                                                    | Set time before camera enters standby mode to save   | e power.                              |              |               |
| <b>R</b> /(^                                                                                                    | Format memory/Format card                            |                                       | $\mathbf{O}$ | 105           |
|                                                                                                    | Format internal memory or memory card.               |                                       |              |               |
| i                                                                                                    | Language                                             |                                       | $\mathbf{O}$ | 106           |
|                                                                                                    | Choose language for camera menus and messages.       |                                       |              |               |
| of the second second se | Interface                                            |                                       | $\mathbf{O}$ | 106           |
|                                                                                                    | Adjust settings for connection to television or comp | uter.                                 |              |               |
| C                                                                                                    | Reset all                                            |                                       | ö            | 107           |
|                                                                                                    | Restore camera settings to default values.           |                                       |              |               |
| Ver.                                                                                                    | Firmware version                                     |                                       | ď            | 108           |
|                                                                                                    | Display camora firmware version                      |                                       |              |               |

Y Set up

Menus

Shooting menu

Welcome screen

E.

#### **Displaying the Setup Menu**

| =          |
|------------|
| <b>.</b>   |
| <b>6</b> M |
| <b>H</b> B |
|            |
| 5          |
| ?          |
|            |

Display the shooting or playback menu\*.

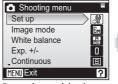

Press the multi selector ▲▼ to choose [Set up] and press ®.

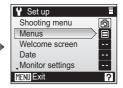

\* To display the setup menu in scene mode (🕈 38), one-touch portrait mode (🕈 44), voice recording mode (🕈 59) or movie mode (🕈 54), first display the menu for that mode and then choose [Set up].

#### 🕅 Menus

Choose whether the initial menus displayed for the shooting menu, scene menu, movie menu, onetouch portrait menu, and playback menu use text or icons. When [lcons] is selected, all menu items can be displayed in a single page.

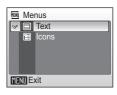

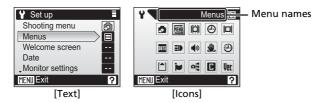

#### 🕅 Welcome Screen

You can select the welcome screen to be displayed when the camera is turned on.

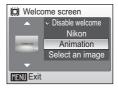

#### Disable welcome (default setting)

A welcome screen is not displayed when the camera is turned on.

#### Nikon

Displays a welcome screen when the camera is turned on.

#### Animation

Displays a short animation when the camera is turned on.

#### Select an image

Select a picture in the internal memory or on the memory card for the welcome screen.

The image used in the welcome screen is a copy of the selected picture and, therefore, is not affected if the original picture is deleted or the memory card is removed.

#### When "Select an image" is Selected

If you have already selected a welcome screen picture, you can select a new one by following the confirmation dialog.

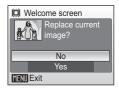

## Date

Set the camera clock and choose home and travel destination time zones.

#### Date

Set camera clock to current date and time (🛽 16).

#### Time zone

When  $\clubsuit$  (destination time zone) is selected, the time difference ( $\blacksquare$  99) is automatically calculated and the date and time in the selected region are displayed. Home time zone and daylight saving time can be set in the time zone menu.

#### **Setting Travel Destination Time Zone**

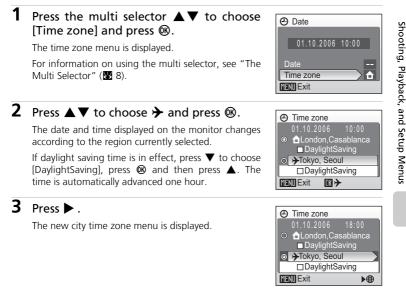

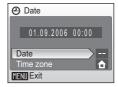

# 4 Press ◀► to choose the travel destination time zone and press <sup>®</sup>.

The setting is enabled.

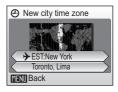

## 5 Press MENU.

The camera returns to shooting or playback mode.

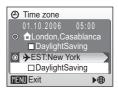

#### The Clock Battery

The clock battery charges when the main battery is installed, and can provide 2 days of backup power.

#### 🖉 🔒 (Home Time Zone)

- To switch to the home time zone, choose 🕇 in step 2 and press 🛞.

#### Daylight Saving Time

- If date and time are set when daylight saving time is not in effect: Turn [DaylightSaving] on (✓) when daylight saving time begins to automatically advance the camera's clock one hour.
- If date and time are set with [DaylightSaving] turned on (✓) when daylight saving time is in effect:

Turn [DaylightSaving] off ( $\checkmark$ ) when daylight saving time ends to automatically set the camera's clock back one hour.

## 🖉 Time Zones (🕈 16)

The camera supports the time zones listed below. Increments of less than one hour are not supported; when travelling to or from destinations at half- or quarter-hour increments from Greenwich Mean Time (GMT), such as Afghanistan, Central Australia, India, Iran, Nepal, or Newfoundland, set the camera clock to local time (**W** 16, 97).

| GMT +/- | Location                                      | GMT +/- | Location                         |
|---------|-----------------------------------------------|---------|----------------------------------|
| -11     | Midway, Samoa                                 | +1      | Madrid, Paris, Berlin            |
| -10     | Hawaii, Tahiti                                | +2      | Athens, Helsinki                 |
| -9      | Alaska, Anchorage                             | +3      | Moscow, Nairobi                  |
| -8      | PST (PDT): Los Angeles,<br>Seattle, Vancouver | +4      | Abu Dhabi, Dubai                 |
| -7      | MST (MDT): Denver,<br>Phoenix, La Paz         | +5      | Islamabad, Karachi               |
| -6      | CST (CDT): Chicago,<br>Houston, Mexico City   | +6      | Colombo, Dhaka                   |
| -5      | EST (EDT): New York,<br>Toronto, Lima         | +7      | Bangkok, Jakarta                 |
| -4      | Caracas, Manaus                               | +8      | Beijing, Hong Kong,<br>Singapore |
| -3      | Buenos Aires, São Paulo                       | +9      | Tokyo, Seoul                     |
| -2      | Fernando de Noronha                           | +10     | Sydney, Guam                     |
| -1      | Azores                                        | +11     | New Caledonia                    |
| ±0      | London, Casablanca                            | +12     | Auckland, Fiji                   |

## D Monitor Settings

Choose whether or not to display information in the monitor, and set the monitor brightness. The following options are available:

#### Photo info

Choose information displayed in monitor (see below).

#### Brightness (default: 3)

Choose from five settings for monitor brightness.

#### Photo Info

The following display options are available:

| _ |
|---|
|   |

| Show info              | Displays the current settings or<br>operation guide on the monitor<br>when taking or viewing pictures.                                                                 |         |
|------------------------|----------------------------------------------------------------------------------------------------|---------|
| Auto info<br>(default) | Displays the current settings or<br>operation guide on the monitor<br>for just five seconds.                                                                           | E [ 18] |
| Hide info              | The operation guide or current settings are not displayed on the monitor.                                                                                              |         |
| Framing grid           | In <b>D</b> mode, a framing grid is displayed to help frame pictures; other current settings or operation guide is displayed for five seconds as in [Auto info] above. |         |

#### Photo Info

See "The Monitor" (🔀 6) for information on indicators in the monitor.

## Date Imprint

Date and time of recording can be imprinted on pictures for printing this information from printers that are not DPOF-compatible (**\*** 117).

#### Date

Date is imprinted on the bottom right corner of pictures taken while this option is in effect.

#### Date and time

Date and time are imprinted on the bottom right corner of pictures taken while this option is in effect.

#### Date counter

Time stamp shows number of days between date of recording and selected date (see following page).

At settings other than [Off], the icon for the current setting is displayed in the monitor (**B** 6).

## Date Imprint

- Imprinted dates form a permanent part of image data and cannot be deleted. Dates imprinted at an image-mode setting of [TV screen(640)] may be difficult to read. Choose [PC screen(1024)] or larger when using date imprint.
- The date is recorded using the format selected in the setup menu's [Date] item (🐻 16, 97).

#### Date imprint and print set

When using DPOF-compatible devices, shooting date or photo information will be printed if [Date] or [Info] is selected in the print set menu (**X** 75). See "Differences Between Print Set and Date Imprint" (**X** 75) for more information on the difference between [Date imprint] and [Print set].

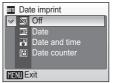

#### **Date Counter**

Pictures taken while this option is in effect are imprinted with the number of days remaining until, or the number of days elapsed since a specified date. Use it to track the growth of a child or count down the days until a birthday or wedding.

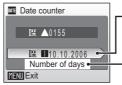

Press ® to display the stored dates option.

Press 
 to display the display option.

#### Stored dates

Up to three dates can be stored. To set, choose an option, press the multi selector  $\blacktriangleright$ , and enter a date (16 16). To select a date, choose an option and press 0.

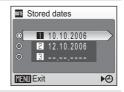

#### **Display options**

Choose [Number of days], [Years and days], or [Yrs, mnths, days] and press **®**.

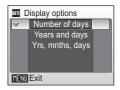

Sample date counter time stamps are shown below.

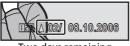

Two days remaining

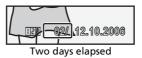

## E AF Assist

If [Auto] is selected, AF-assist illumination will be used to assist the focus operation when the subject is poorly lit. To disable this function, choose [Off]. Note that for some modes, AF-assist illumination turns off automatically (🕅 33-37, 🕅 39-42). When set to [Off], the camera may be unable to focus if lighting is poor.

|           |   | assist |
|-----------|---|--------|
| 8         |   | Auto   |
|           | 2 | Off    |
|           |   |        |
|           |   |        |
|           |   |        |
| MENU Exit |   |        |

## Sound Settings

Adjust the following sound settings.

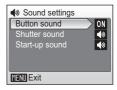

#### Button sound (default: On)

When [ON] is selected, beep will sound once when operations are completed successfully, three times when error is detected.

#### Shutter sound (default: Normal)

Choose volume of shutter sound from [Loud], [Normal], and [Off].

#### Start-up sound (default: Normal)

Choose volume of sound that plays when camera is turned on to [Loud], [Normal], or [Off].

## 🇶 Blur Warning

Choose whether or not to display the blur warning. Note that the warning may not always be displayed (20). At default setting, blur warning is [On].

# Blur warning On Off WENN Exit

## Auto Off

Choose the time allowed to elapse before the camera enters standby mode to save power (**15**). The time options are 30 seconds (default setting), one minute, five minutes, and 30 minutes.

• If no operations are performed for fifteen seconds when the auto off option is set to [30s], the

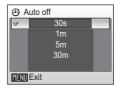

monitor turns off and the power on lamp blinks. If no operations are performed for another fifteen seconds, the camera enters standby mode.

## Auto Off

Regardless of the option selected, the monitor will remain on for a minimum of three minutes when menus are displayed, and for thirty minutes during a slide show.

## Format Memory/ Tormat Card

If no memory card is inserted, this option is labeled [Format memory] and formats internal memory. Remove the memory card from the camera to format the internal memory. If a memory card is inserted, the option is labeled [Format card] and formats the memory card.

#### When a memory card is inserted, two format options are available:

#### Quick format

Formats only portions of the memory card containing data.

#### Format

Formats the entire memory card including portions with no recorded data. Format takes longer than Quick format.

## Formatting Internal Memory and Memory Cards

- · Formatting the internal memory or memory cards permanently deletes all data. Be sure to transfer important pictures to a computer before formatting.
- The first time you insert the memory cards used in other devices into the COOLPIX S9, format them with [Format]. Repeated recording and deleting of pictures without regular formatting reduces memory card performance. Regular formatting of memory cards is recommended to maintain maximum performance.
- Do not turn the camera off or remove the battery or memory card during formatting.
- [Format] is not available when the battery is low.

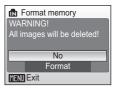

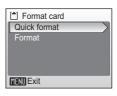

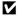

## 🖢 Language

Choose one of 20 languages for display of camera menus and messages.

| Čeština   | Italiano   | Svenska |
|-----------|------------|---------|
| Dansk     | Nederlands | 中文简体    |
| Deutsch   | Norsk      | 中文繁體    |
| English   | Polski     | 日本語     |
| Español   | Português  | 한글      |
| Français  | Русский    | ภาษาไทย |
| Indonesia | Suomi      |         |

| Čeština         | Czech      |
|-----------------|------------|
| Dansk           | Danish     |
| Deutsch         | German     |
| English         | (default)  |
| Español         | Spanish    |
| Français        | French     |
| Indonesia       | Indonesian |
| Italiano        | Italian    |
| Nederlands      | Dutch      |
| Norsk Norwegian |            |

| Polski    | Polish              |
|-----------|---------------------|
| Português | Portuguese          |
| Русский   | Russian             |
| Suomi     | Finnish             |
| Svenska   | Swedish             |
| 中文简体      | Simplified Chinese  |
| 中文繁體      | Traditional Chinese |
| 日本語       | Japanese            |
| 한글        | Korean              |
| ภาษาไทย   | Thai                |

## ➡ Interface

Adjust settings for connection to a computer or video device.

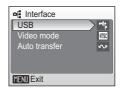

#### USB

Select [Mass storage] or [PTP] for connection to computer (**1**65) or printer (**1**69).

#### Video mode

Choose from [NTSC] and [PAL] (🔀 63).

#### Auto transfer (default)

Choose [On] to mark all new pictures for transfer to computer (88 67).

Normal(2816)

## Reset All

This option restores the following settings to their default values:

| C F  | Reset all                     |  |  |
|------|-------------------------------|--|--|
| Res  | Reset all settings to default |  |  |
| valu | es                            |  |  |
|      |                               |  |  |
|      | No                            |  |  |
|      | Reset                         |  |  |
| MENU | Exit                          |  |  |

#### Pop-up menu

| Flash mode (数 28)     | Auto |
|-----------------------|------|
| Self-timer (🚻 30)     | Off  |
| Macro close-up (🛛 31) | Off  |

#### **One-touch portrait menu**

| Image mode | (🔠 45) |
|------------|--------|
|------------|--------|

| _     |      |
|-------|------|
| Setup | menu |

| Menus (🔀 95)           | Text            |
|------------------------|-----------------|
| Welcome screen (🕈 96)  | Disable welcome |
| Photo info (🐮 100)     | Auto info       |
| Brightness (🕈 100)     | 3               |
| Date imprint (🕙 101)   | Off             |
| AF assist (🗶 103)      | Auto            |
| Button sound (🔠 103)   | On              |
| Shutter sound (🕈 103)  | Normal          |
| Start-up sound (数 103) | Normal          |
| Blur warning (🗶 104)   | On              |
| Auto off (🕈 104)       | 30s             |
| Auto transfer (🔀 106)  | On              |

#### Scene mode

| Scene mode (🕈 32)            | Portrait     |
|------------------------------|--------------|
| Portrait assist (🕈 34)       | ž            |
| Landscape assist (🛛 35)      |              |
| Sports assist (数 36)         | ્ય           |
| Night portrait assist (🛛 37) | E*           |
| Image mode (🔠 45)            | Normal(2816) |

#### Shooting menu

| <u></u>                      |                |
|------------------------------|----------------|
| Image mode (数 77)            | Normal(2816)   |
| White balance (🔀 79)         | Auto           |
| Exposure compensation (🛛 81) | 0              |
| Continuous (🚻 82)            | Single         |
| Interval timer               | 30 s           |
| BSS (👿 84)                   | Off            |
| Exposure BSS                 | Highlight BSS  |
| Sensitivity                  | Auto           |
| Color options (🕈 86)         | Standard color |

#### Movie menu

| Movie options (🕈 54) Small size 320 |       | Small size 320 |
|-------------------------------------|-------|----------------|
| Set interval time 10 s              |       | 10 s           |
| Playback                            | speed | 5 fps          |
| Auto-focus mode (🕈 57)              |       | Single AF      |
| Others                              |       |                |

| oulers            |         |
|-------------------|---------|
| Paper size (👿 73) | Default |

- Choosing [Reset all] also clears the current file number (¥ 110) from the memory. Numbering will continue from the lowest number available. To reset file numbering to "0001," delete all pictures (¥ 91) before selecting [Reset all].
- Settings for [Date] (
   <sup>8</sup>
   <sup>97</sup>), [Date counter] (
   <sup>8</sup>
   <sup>102</sup>), [Language] (
   <sup>8</sup>
   <sup>106</sup>), [USB] (
   <sup>8</sup>
   <sup>106</sup>), and [Video mode] (
   <sup>8</sup>
   <sup>106</sup>) will remain unaffected even if [Reset all] is performed.

## Ver. Firmware Version

View the current camera firmware version.

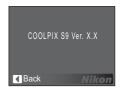

## **Optional Accessories**

At the time of writing, the following optional accessories were available for the COOLPIX S9. Contact your local retailer or Nikon representative for details.

| Rechargeable<br>battery | Nikon EN-EL8 rechargeable lithium-ion battery |  |
|-------------------------|-----------------------------------------------|--|
| Battery charger         | MH-62 battery charger                         |  |

#### **Approved Memory Cards**

The following memory cards have been tested and approved for use in the COOLPIX S9:

| SanDisk   | 64 MB, 128 MB, 256 MB, 512 MB, 1 GB/256 MB <sup>*</sup> , 512 MB <sup>*</sup> , 1 GB <sup>*</sup>   |
|-----------|----------------------------------------------------------------------------------------------------|
| Toshiba   | 64 MB, 128 MB, 256 MB, 512 MB, 1 GB/128 MB <sup>*</sup> , 256 MB <sup>*</sup> , 512 MB <sup>*</sup> |
| Panasonic | 64 MB, 128 MB, 256 MB, 512 MB, 1 GB/256 MB <sup>*</sup> , 512 MB <sup>*</sup> , 1 GB <sup>*</sup>   |

\* Cards rated for 10 MB/s (high speed)

Other cards have not been tested. For more details on the memory cards listed above, please contact the manufacturer.

## **Image File and Folder Names**

Pictures, movies, time-lapse movies, voice recordings, and voice memos are assigned file names with three parts: a four letter identifier, a four-digit file number assigned automatically by the camera in ascending order, and a three-letter extension (e.g., "DSCN0001.JPG").

| Originals            | Identifier | Extension | Copies             | Identifier         | Extension |
|----------------------|------------|-----------|--------------------|--------------------|-----------|
| Still picture        | DSCN       | .JPG      | Cropped copy       | RSCN               | .JPG      |
| Movie                | DSCN       | .MOV      | Small copy         | SSCN               | .JPG      |
| Time-lapse<br>movie  | INTN       | .MOV      | D-Lighting<br>copy | FSCN               | .JPG      |
| Stop-motion<br>movie | INTN       | .MOV      | Voice memo         | Same as<br>picture | .WAV      |
| Voice record-<br>ing | DSCN       | .WAV      |                    | -                  | -         |
| Voice memo           | DSCN       | .WAV      |                    |                    |           |

- Pictures and sound files are stored in folders named with a three-digit folder number followed by a five-character identifier: "P\_" plus a three-digit sequence number for pictures taken using panorama assist (e.g., "101P\_001"; 342), "INTVL" for interval timer photography (e.g., "101INTVL"; 383), "SOUND" for voice recordings (e.g., "101SOUND"; 359), and "NIKON" for all other pictures (e.g., "100NIKON").
- Folders can hold up to 200 pictures; if a picture is taken when the current folder contains 200 pictures, a new folder will be created by adding one to the current folder number. If a picture is taken when the current folder is numbered 999 and contains 200 pictures or a picture numbered 9999, no further pictures can be taken until the medium is formatted (105) or a new memory card inserted.
- Files copied using [Copy] > [Selected images] are copied to the current folder, where they are assigned new file numbers in ascending order starting from the largest file number in memory. [Copy] > [All images] copies all folders from the source medium; file names do not change but new folder numbers are assigned in ascending order starting from the largest folder number on the destination medium (♥ 93).

## **Caring for the Camera**

To ensure continued enjoyment of this Nikon product, observe the following precautions when using or storing the device.

## Keep dry

The device will be damaged if immersed in water or subjected to high humidity.

## Do not drop

The product may malfunction if subjected to strong shock or vibration.

#### Handle the lens and all moving parts with care

Do not apply force to the lens, lens cover, monitor, memory card slot, or battery chamber. These parts are easily damaged. Applying force to the lens cover could result in camera malfunction or damage to the lens. Should the monitor break, care should be taken to avoid injury caused by broken glass and to prevent the liquid crystal from the display touching the skin or entering the eyes or mouth.

#### Do not point the lens at strong light sources for extended periods

Avoid pointing the lens at the sun or other strong light sources for extended periods when using or storing the camera. Intense light may cause deterioration of the CCD image sensor, producing a white blur effect in photographs.

#### Keep away from strong magnetic fields

Do not use or store this device in the vicinity of equipment that generates strong electromagnetic radiation or magnetic fields. Strong static charges or the magnetic fields produced by equipment such as radio transmitters could interfere with the monitor, damage data stored on the memory card, or affect the product's internal circuitry.

#### Avoid sudden changes in temperature

Sudden changes in temperature, such as occur when entering or leaving a heated building on a cold day, can cause condensation to form inside the device. To prevent condensation, place the device in a carrying case or a plastic bag before exposing it to sudden changes in temperature.

## **T**urn the product off before removing or disconnecting the power source

Do not remove the battery while the product is on, or while images are being recorded or deleted. Forcibly cutting power in these circumstances could result in loss of data or in damage to product memory or internal circuitry.

#### The AF-Assist Illuminator LED

The light-emitting diode (LED; **2** 4, 29) used in the AF-assist illuminator conforms to the following IEC standard:

## The Battery

 Check the battery level when taking the camera out and charge the battery if necessary (212). Do not continue charging once the battery is fully charged, as this will result in reduced battery performance. If possible, carry a fully charged spare battery when taking pictures on important occasions.

CLASS 1 LED PRODUCT IEC60825-1 Edition 1.2<sup>-2001</sup>

- Do not use the battery at ambient temperatures below 0 °C (32 °F) or above 40 °C (104 °F). During charging, the temperature should be in the vicinity of 5 to 35 °C (41 to 95 °F). Note that the battery may become hot during use; wait for the battery to cool before charging. Failure to observe these precautions could damage the battery, impair its performance, or prevent it from charging normally.
- On cold days, the capacity of batteries tends to decrease. Be sure that the battery is fully
  charged before heading outside to take pictures in cold weather. Keep spare batteries in a
  warm place and exchange as necessary. Once warmed, a cold battery may recover some of
  its charge.
- Dirt on the battery terminals can prevent the camera from functioning.
- When the battery is not in use, remove it from the camera or battery charger and replace the terminal cover. The camera and battery charger draw minute amounts of current even when off; if left in place, the battery could be drained to the point that it no longer functions. Turning the camera on or off while the battery is exhausted can result in reduced battery life. If the battery will not be used for an extended period, store it in a cool (15 to 25 °C / 59 to 77 °F), dry place. Recharge it at least once a year and run it flat before returning it to storage.
- Replace the battery when it no longer holds a charge. Used batteries are a valuable resource. Please recycle used batteries in accordance with local regulations.

## Cleaning

| Lens    | Avoid touching glass parts with your fingers. Remove dust or lint with a blower (typically a small device with a rubber bulb attached to one end that is pumped to produce a stream of air out the other end). To remove fingerprints or other stains that cannot be removed with a blower, wipe the lens with a soft cloth, using a spiral motion that starts at the center of the lens and working toward the edges. If this fails, clean the lens using a cloth lightly dampened with commercial lens cleaner. |
|---------|----------------------------------------------------------------------------------------------------|
| Monitor | Remove dust or lint with a blower. To remove fingerprints and other stains, clean the monitor with a soft, dry cloth, being careful not to apply pressure.                                                                                                    |
| Body    | Use a blower to remove dust, dirt, or sand then wipe gently with a soft,<br>dry cloth. After using the camera at the beach or seaside, wipe off any<br>sand or salt with a dry cloth lightly dampened with fresh water, then dry<br>thoroughly. Note that foreign matter inside the camera could cause dam-<br>age not covered by the warranty.                                                                                                    |

Do not use alcohol, thinner, or other volatile chemicals.

## Storage

Turn the camera off when not in use. Check that the power-on lamp is off before putting the camera away. Remove the battery if the camera will not be used for an extended period. Do not store the camera with naptha or camphor moth balls or in locations that:

- are next to equipment that produces strong electromagnetic fields, such as televisions or radios
- are exposed to temperatures below –10 °C (14 °F) or above 50 °C (122 °F)
- are poorly ventilated or subject to humidities of over 60%

To prevent mold or mildew, take the camera out of storage at least once a month. Turn the camera on and release the shutter a few times before putting the camera away again.

#### Notes on the Monitor

- The monitor may contain a few pixels that are always lit or that do not light. This is a characteristic common to all TFT LCD displays, and does not indicate a malfunction. Images recorded using the product will not be affected.
- When framing bright subjects, vertical comet-like streaks that whiten toward either end may appear in the display. This phenomenon, known as "smear," does not appear in the final photograph and does not indicate a malfunction. Some smear may appear in movies.
- Images in the monitor may be difficult to see under bright lighting.
- The monitor is lit by an LED backlight. Should the monitor begin to dim or flicker, contact your Nikon service representative.

## **Error Messages**

The following table lists the error messages and other warnings displayed in the monitor, as well as the solutions for dealing with them.

| Display                                                                          | Problem                                                                   | Solution                                                                                                    | ¥          |
|----------------------------------------------------------------------------------|---------------------------------------------------------------------------|----------------------------------------------------------------------------------------------------|------------|
| 🕒 (blinks)                                                                       | Clock not set.                                                            | Set clock.                                                                                                    | 97         |
|                                                                                  | Battery running low.                                                      | Prepare to charge or<br>change battery.                                                                                                    | 14         |
| Warning!!<br>battery exhausted                                                   | Battery exhausted.                                                        | Charge or change bat-<br>tery.                                                                                                    | 14         |
| ₽F● (● blinks red)                                                               | Camera cannot focus.                                                      | Recompose picture.                                                                                                    | 24         |
| 📓 (blinks)                                                                       | Slow shutter speed. Pic-<br>tures may be blurred.                         | Use flash, or steady cam-<br>era using tripod, by plac-<br>ing camera on level<br>surface, or by holding<br>camera in both hands<br>with elbows against<br>torso. | 22, 28     |
| Warning!!<br>please wait for the<br>camera to finish<br>recording<br>\rightarrow | Camera cannot perform<br>other operations until<br>recording is complete. | Message clears from dis-<br>play automatically when<br>recording is complete.                                                                                     | _          |
| Memory card is write protected.                                                  | Write-protect switch is in<br>"lock" position.                            | Slide write-protect to<br>"write" position.                                                                                                    | 19         |
| This card cannot be<br>used<br>🖄                                                 | Error accessing memory card.                                              | <ul> <li>Use approved card.</li> <li>Check that connectors are clean.</li> </ul>                                                                                  | 109<br>-   |
| Warning!!<br>this card cannot be<br>read<br>[1]                                  |                                                                           | Confirm that memory<br>card is correctly<br>inserted.                                                                                                    | 18         |
| Card is not format-<br>ted<br>[^]<br>Format<br>No                                | Memory card has not<br>been formatted for use in<br>camera.               | Choose [Format] and<br>press 🕲 to format card,<br>or turn camera off and<br>replace card.                                                                         | 18,<br>105 |

| Display                                                                            | Problem                                              | Solution                                                                                                    | 8                    |
|------------------------------------------------------------------------------------|------------------------------------------------------|----------------------------------------------------------------------------------------------------|----------------------|
| Out of memory<br>成 or 泊                                                            | Memory card is full.                                 | <ul> <li>Choose smaller image<br/>size.</li> <li>Delete pictures.</li> <li>Insert new memory<br/>card.</li> <li>Remove memory card<br/>and use internal mem-<br/>ory.</li> </ul> | 77<br>91<br>18<br>18 |
| Image cannot be<br>saved                                                           | Error occurred while recording picture.              | Format internal memory<br>or memory card.                                                                                                    | 105                  |
| 🖪 or 🗅                                                                             | Camera has run out of file numbers.                  | <ul> <li>Insert new memory<br/>card.</li> <li>Format internal mem-<br/>ory or memory card.</li> </ul>                                                                            | 18<br>105            |
|                                                                                    | Cannot create cropped,<br>D-Lighting, or small copy. | Select picture that sup-<br>ports crop D-Lighting or<br>small picture.                                                                                                    | 48                   |
|                                                                                    | Picture cannot be used for welcome screen.           | Choose picture 640 ×<br>480 pixels or larger.                                                                                                    | -                    |
|                                                                                    | Cannot copy picture.                                 | Delete pictures from des-<br>tination.                                                                                                    | 91                   |
| Image has already<br>been modified. D-<br>Lighting cannot be<br>used.<br><b>En</b> | Image cannot be<br>enhanced using D-Light-<br>ing.   | Copies from D-Lighting,<br>crop, or small picture<br>option cannot be<br>adjusted using D-Light-<br>ing.                                                                         | 48                   |
| Sound file cannot be<br>saved<br>n or 1                                            | Camera has run out of<br>file numbers.               | Select [Reset all] after<br>either inserting new<br>memory card or format-<br>ting internal memory or<br>memory card.                                                            | 105,<br>107          |
| Cannot record<br>movie.                                                            | Time out error while recording movie.                | Choose memory card with faster write speed.                                                                                                    | 109                  |
| Memory contains no<br>images<br><b>D</b>                                           | No pictures available for<br>playback.               | -                                                                                                    | -                    |
| No sound file.                                                                     | No sound file available for                          | playback.                                                                                                    | -                    |

#### Error Messages

| Display                                     | Problem                                                  | Solution                                                                                                    | 8  |
|---------------------------------------------|----------------------------------------------------------|----------------------------------------------------------------------------------------------------|----|
| File contains no<br>image data<br><b>N</b>  | File not created with<br>COOLPIX S9.                     | View file on computer or other device.                                                                                              | -  |
| This file cannot be played back.            |                                                          |                                                                                                    |    |
| This image cannot be<br>deleted<br><b>S</b> | Picture is protected.                                    | Remove protection.                                                                                                    | 91 |
| New city is in the current time zone        | Destination in same time zone as home.                   | No need to change time<br>zones if destination is in<br>same time zone as home.                                                     | 97 |
| Initializing lens<br>cannot focus<br>R      | Camera cannot focus.                                     | Wait until message has<br>cleared from display and<br>camera has zoomed all<br>the way out.                                         | -  |
| Lens error                                  | Lens error.                                              | Turn camera off and then<br>on again. If error persists,<br>contact retailer or Nikon<br>representative.                            | 15 |
| Lens cover error                            | Lens cover error.                                        | Turn camera off and then<br>on again, or wait until<br>camera turns off after 30<br>seconds and turn on<br>again.                   | 15 |
| Communications<br>error                     | USB cable disconnected during transfer or print-<br>ing. | If PictureProject displays<br>error, click [OK] to exit.<br>Resume operation after<br>turning camera off and<br>reconnecting cable. | 64 |
|                                             | [USB] option incorrect.                                  | Choose correct [USB] option.                                                                                                    | 64 |
|                                             | PictureProject did not start.                            | -                                                                                                    | -  |
| No images are<br>marked for transfer<br>R   | No pictures selected for transfer.                       | Select pictures for trans-<br>fer in the playback menu<br>and try again.                                                            | 92 |

| Display                               | Problem                                                    | Solution                                                                                                    | 8        |
|---------------------------------------|------------------------------------------------------------|----------------------------------------------------------------------------------------------------|----------|
| Transfer error                        | Transfer error.                                            | <ul> <li>Check battery level.</li> <li>Check that USB cable is connected.</li> </ul>                                                       | 20<br>64 |
| System error                          | Error has occurred in<br>camera's internal cir-<br>cuitry. | Turn camera off, remove<br>and reinsert battery, and<br>turn camera on. If error<br>persists, contact retailer<br>or Nikon representative. | -        |
| Printer error<br>check printer status | Running out of ink or printer error.                       | Check printer. Replace<br>ink cartridge with new<br>one.                                                                                   | -        |

## Troubleshooting

If the camera fails to function as expected, check the list of common problems below before consulting your retailer or Nikon representative. Refer to the page numbers in the right-most column for more information.

| Problem                                                     | Cause/Solution                                                                                                    | K                                                      |
|-------------------------------------------------------------|----------------------------------------------------------------------------------------------------|--------------------------------------------------------|
| Camera turns off without warn-<br>ing                       | <ul> <li>Battery is low.</li> <li>Camera has turned off automatically<br/>to save power.</li> <li>Battery is cold.</li> </ul>                                                                                                    | 20<br>15<br>112                                        |
| Monitor is blank                                            | <ul> <li>Camera is off.</li> <li>Battery is exhausted.</li> <li>Standby mode for saving power. Monitor turns on when controls are used.</li> <li>Flash lamp blinks red: wait until flash has charged.</li> <li>USB cable is connected.</li> <li>A/V cable is connected.</li> <li>Time lapse or interval timer photography in progress: monitor turns off automatically between shots.</li> </ul> | 15<br>20<br>15,<br>104<br>28<br>64, 69<br>63<br>54, 83 |
| No indicators displayed in moni-<br>tor                     | [Hide info] is selected for [Photo info].<br>Select [Show info].                                                                                                    | 100                                                    |
| Monitor is hard to read                                     | <ul> <li>Monitor has dimmed to save power.<br/>Monitor brightens when controls are<br/>used.</li> <li>Adjust monitor brightness.</li> <li>Monitor is dirty. Clean monitor.</li> </ul>                                                                                                    | 15<br>100<br>113                                       |
| Camera clock is not correct                                 | Check camera clock regularly against more accurate timepieces and reset as required.                                                                                                    | 97                                                     |
| Camera settings reset                                       | Clock battery exhausted: recharge clock<br>battery. Pictures recorded before clock<br>has been set will have time stamp of<br>"00.00.0000 00:00"; movies will be<br>dated "01.09.2006 00:00."                                                                                                    | 98                                                     |
| No picture taken when shutter-<br>release button is pressed | <ul> <li>Camera is in playback mode: press</li> <li>D .</li> <li>Menus are displayed: press MENU.</li> <li>Battery is exhausted.</li> <li>Flash lamp blinks: flash is charging.</li> </ul>                                                                                                    | 46<br>10<br>20<br>28                                   |

| Problem                                                    | Cause/Solution                                                                                                    | <b>B</b>                       |
|------------------------------------------------------------|----------------------------------------------------------------------------------------------------|--------------------------------|
| Camera cannot focus using auto-<br>focus                   | <ul> <li>Subject is low in contrast, dominated<br/>by repeating geometric patterns, cov-<br/>ers too small an area of the frame, or<br/>contains many fine details, objects of<br/>sharply differing brightness, or objects<br/>at different distances from the cam-<br/>era. Use focus lock to focus on<br/>another subject at same distance.</li> <li>[Off] is selected for AF assist option in<br/>camera setup menu.</li> <li>Focus error. Turn camera off and then<br/>on again.</li> </ul> | 24<br>103<br>15                |
| Pictures are blurred                                       | <ul> <li>Use flash.</li> <li>Use ISS.</li> <li>Use tripod and self-timer.</li> </ul>                                                                                                    | 28<br>84<br>5, 30              |
| Pictures are too dark<br>(underexposed)                    | <ul> <li>Flash is off.</li> <li>Flash window is blocked.</li> <li>Subject is beyond flash range.</li> <li>Adjust exposure compensation.</li> <li>Subject is backlit. Select 2 ([Back light] scene mode) or use fill flash.</li> </ul>                                                                                                    | 28<br>22<br>28<br>81<br>28, 42 |
| Pictures are too bright<br>(overexposed)                   | Adjust exposure compensation.                                                                                                    | 81                             |
| Randomly spaced bright pixels<br>("noise") appear in image | <ul> <li>Shutter speed too slow. Noise can be reduced by:</li> <li>Using flash</li> <li>Set sensitivity to values other than [Auto].</li> <li>Choosing ▲, ➡, or ➡ scene mode</li> </ul>                                                                                                    | 28<br>85<br>32                 |
| Pictures appear smeared                                    | Lens is dirty. Clean lens.                                                                                                    | 113                            |
| Colors are unnatural                                       | White balance does not match light source.                                                                                                    | 79                             |
| Flash does not fire                                        | Flash is off. Note that flash turns off<br>automatically in "# mode and some<br>scene modes, or when option other than<br>[Single] is selected for [Continuous], or<br>[BSS] is on.                                                                                                    | 28<br>33, 38<br>53<br>82, 84   |

| Problem                                                                           | Cause/Solution                                                                                                    | <b>B</b>                    |
|-----------------------------------------------------------------------------------|----------------------------------------------------------------------------------------------------|-----------------------------|
| AF-assist illuminator does not<br>light                                           | <ul> <li>[Off] is selected for AF assist option in camera setup menu.</li> <li>AF-assist illuminator turns off automatically in some modes.</li> </ul>                                                                                                    | 103<br>34-37<br>39-42       |
| Bright specks appear in pictures taken with flash                                 | Flash is reflecting off particles in air. Turn flash off.                                                                                                    | 28                          |
| Blur warning is not displayed                                                     | <ul> <li>[Off] is selected for [Blur warning] in camera setup menu.</li> <li>Blur warning is not displayed in self-timer, 文, 血, 等, 片, or 東 mode, when option other than [Single] is selected for [Continuous], or BSS is on.</li> </ul>                                    | 104<br>30,<br>34,<br>82, 84 |
| No sound when shutter is released                                                 | <ul> <li>[Off] is selected for [Sound settings] &gt;<br/>[Shutter sound] in setup menu.</li> <li>BSS is on, option other than [Single] is<br/>selected for [Continuous], or</li></ul>                                                                                      | 103                         |
| Optical zoom cannot be used                                                       | Optical zoom cannot be used while recording movies.                                                                                                    | 53                          |
| Digital zoom cannot be used                                                       | Digital zoom is not available in assist<br>modes or when option other than [Sin-<br>gle] is selected for [Continuous].                                                                                                    | 32, 82                      |
| Unexpected results when flash<br>set to <b>∲</b> (auto with red-eye<br>reduction) | In-Camera Red-Eye Fix may, in very rare cases, be applied to areas not affected by red-eye. Set flash to <b>1</b> (auto) or <b>4</b> (fill-flash) and try again. Note that red-eye reduction is the default setting for one-touch portrait, <b>2</b> , and <b>1</b> modes. | 28,<br>34,<br>37, 44        |
| [Image mode] not available                                                        | [Image mode] cannot be adjusted when<br>[Multi-shot 16] is selected for [Continu-<br>ous] or [Sport composite] is selected in<br>sports assist mode.                                                                                                    | 36, 82                      |
| [Date imprint] not available                                                      | Camera clock has not been set.                                                                                                    | 97                          |
| Date not appearing on pictures                                                    | Date does not appear on movies or on<br>pictures taken using 血, 凶, 々([Sport<br>composite] excepted), [Continuous], or<br>BSS.                                                                                                    | 42, 58                      |

| Problem                                                   | Cause/Solution                                                                                                    | <b>B</b>                  |
|-----------------------------------------------------------|----------------------------------------------------------------------------------------------------|---------------------------|
| File cannot be played back                                | <ul> <li>Time lapse or interval timer photography in progress: pictures cannot be played back until recording is complete.</li> <li>File has been overwritten or renamed by computer or other make of camera.</li> </ul>                                                                                                    | -                         |
| Cannot zoom in on picture                                 | Playback zoom cannot be used with<br>movies, small pictures, or pictures that<br>have been cropped to below 320 × 240.                                                                                                    | -                         |
| Cannot record voice memo                                  | Voice memos cannot be appended to movies.                                                                                                    | -                         |
| Cannot use crop, D-Lighting, or small picture options     | These options cannot be used with mov-<br>ies and may not be available with pic-<br>tures created with other cameras. Select<br>picture that supports crop, D-Lighting,<br>or small picture.                                                                                                    | 58, 48                    |
| Cannot mark pictures for transfer                         | No more than 999 pictures can be<br>marked for transfer. Use PictureProject<br>Transfer button to transfer pictures.                                                                                                    | 67                        |
| Transfer marking does not appear                          | Pictures were marked for transfer using<br>another model of camera. Mark pictures<br>for transfer using COOLPIX S9.                                                                                                    | -                         |
| PictureProject does not start<br>when camera is connected | <ul> <li>Camera is off.</li> <li>Battery is exhausted.</li> <li>USB cable is not correctly connected.</li> <li>Appropriate [USB] option is not<br/>selected.</li> <li>Camera is not registered in Device<br/>Manager (Windows only).</li> <li>See the <i>PictureProject Reference Man-<br/>ual</i> (on CD) for further information.</li> <li>Computer is not set to launch<br/>PictureProject automatically.</li> </ul> | 15<br>20<br>64<br>65<br>- |
| Pictures not displayed on televi-<br>sion                 | <ul> <li>Choose correct video mode.</li> <li>USB cable is connected: disconnect<br/>USB cable.</li> </ul>                                                                                                    | 63                        |
| [Format memory] > [Format]<br>option not available        | Battery is low.                                                                                                    | 20,<br>105                |

#### **Electronically Controlled Cameras**

In extremely rare instances, unusual characters may appear in the monitor and the camera may stop functioning. In most cases, this phenomenon is caused by a strong external static charge. Turn the camera off, remove and replace the battery, and then turn the camera on again. In the event of continued malfunction, contact your retailer or Nikon representative. Note that disconnecting the power source as described above may result in the loss of any data not recorded to internal memory or the memory card at the time the problem occurred. Data already recorded will not be affected.

## Specifications

| Nikon COOLPIX S9 | Digital Camera |
|------------------|----------------|
|------------------|----------------|

| Туре                      | Compact digital camera                                                                                                    |
|---------------------------|----------------------------------------------------------------------------------------------------|
| Effective pixels          | 6.1 million                                                                                                    |
| CCD                       | <sup>1</sup> /2.5-in. CCD; total pixels: 6.36 million                                                                                                    |
| Image size (pixe          | <ul> <li>• 2,816 × 2,112 [High(2816★)/Normal(2816)]</li> <li>• 2,048 × 1,536 [Normal(2048)]</li> <li>• 1,024 × 768 [PC screen(1024)]</li> <li>• 640 × 480 [TV screen(640)]</li> </ul> |
| Lens                      | 3× Zoom-Nikkor lens                                                                                                    |
| Focal length              | F=6.4–19.2 mm (35-mm [135] camera-format equivalent: 38–114mm)                                                                                                    |
| f/-number                 | f/3.5–4.3 (W), f/4.41–7.15 (T)                                                                                                    |
| Construction              | 13 elements in 10 groups                                                                                                    |
| Digital zoom              | Up to 4× (35-mm [135] camera-format equivalent:<br>456 mm)                                                                                                    |
| Autofocus (AF)            | Contrast-detect AF with AF-assist illumination                                                                                                    |
| Focus range (fro<br>lens) | 25 cm (0.8 ft.) $-\infty$ (W), 45 cm $-\infty$ (T)<br>Macro close-up mode: 4 cm (1.6 in.) $-\infty$ (wide zoom position)                                                              |
| Focus-area selec          | ction Center                                                                                                    |
| AF-assist illumin<br>tion | 1a- Class 1 LED product (IEC 60825-1 Edition 1.2 <sup>-2001</sup> ); max.<br>output: 1,500 μW                                                                                         |
| Monitor                   | 2.5 in., 153,600-dot, TFT LCD with 5-level brightness adjustment                                                                                                    |
| Frame coverage            | <ul> <li>Shooting mode: Approximately 97% horizontal and 97% vertical</li> <li>Playback mode: Approximately 100% horizontal and 100% vertical</li> </ul>                              |
| Storage                   |                                                                                                    |
| Media                     | Internal memory (24 MB); Secure Digital (SD) memory cards                                                                                                    |
| File system               | DCF, Exif 2.2, and DPOF compliant                                                                                                    |
| File formats              | Compressed: JPEG-baseline-compliant<br>Movies: QuickTime<br>Audio files: WAV                                                                                                    |

#### Specifications

| E   | kposure                 |                                                                                                    |
|-----|-------------------------|----------------------------------------------------------------------------------------------------|
|     | Metering                | Center-weighted                                                                                                    |
|     | Exposure control        | Programmed auto exposure with exposure compensation (-2.0 to +2.0 EV in steps of $^{1}$ /3 EV)                                                                                                    |
|     | Range                   | W: +2.7 to +16.7 EV, T: +2.3 to +17.3 EV                                                                                                    |
| Sł  | nutter                  | Mechanical and charge-coupled electronic shutter                                                                                                    |
|     | Speed                   | 2- <sup>1</sup> /2,000 s                                                                                                    |
| A   | perture                 | Electronically controlled ND filter selection                                                                                                    |
|     | Range                   | 2 steps (f/3.5 and f/5.7 [W])                                                                                                    |
| IS  | O sensitivity           | 64, 100, 200, 400, Auto (auto gain to ISO 64–400 equiva-<br>lent)                                                                                                    |
| Se  | elf-timer               | 10 seconds duration                                                                                                    |
| В   | uilt-in flash           |                                                                                                    |
|     | Range                   | W: 0.25–3.2 m/10 in.–7 ft. 6 in.<br>T: 0.45–2.6 m/1 ft. 5 in.–6 ft. 2 in.                                                                                                    |
|     | Flash control           | Sensor flash system                                                                                                    |
| 1/0 | O terminals             | Audio/video (A/V) out, digital I/O (USB)                                                                                                    |
| In  | iterface                | USB                                                                                                    |
| V   | ideo output             | Can be selected from NTSC and PAL                                                                                                    |
|     | upported<br>nguages     | Czech, Danish, German, English, Spanish, French, Indone-<br>sian, Italian, Dutch, Norwegian, Polish, Portuguese, Rus-<br>sian, Finnish, Swedish, Chinese (Simplified and<br>Traditional), Japanese, Korean, Thai |
| Po  | ower sources            | One EN-EL8 rechargeable lithium-ion battery (supplied)                                                                                                    |
| B   | attery life             | Approximately 190 shots (EN-EL8)*                                                                                                    |
| _   | imensions<br>V × H × D) | 90.5 $\times$ 58 $\times$ 20.5 mm/3.6 $\times$ 2.3 $\times$ 0.8 in.<br>(excluding projections)                                                                                                    |
| N   | /eight                  | 115 g (4 oz) without battery or memory card                                                                                                    |
| 0   | perating environment    |                                                                                                    |
|     | Temperature             | 0 to +40 °C (+32 to 104 °F)                                                                                                    |
|     | Humidity                | Less than 85% (no condensation)                                                                                                    |

- \* Based on Camera and Imaging Products Association (CIPA) standards for measuring the life of camera batteries. Measured at 25 °C (77 °F); zoom adjusted with each shot, flash fired with every other shot, image mode set to Normal.
- \* Battery life may vary depending on shooting interval and length of time menus and images being displayed.

Unless otherwise stated, all figures are for a camera with fully charged EN-EL8 battery operated at an ambient temperature of 25 °C (77 °F).

| MH-62 Battery Charger      |                                                                                           |
|----------------------------|-------------------------------------------------------------------------------------------|
| Rated input                | AC 100–240 V, 0.09–0.051 A, 50/60 Hz                                                      |
| Charging output            | DC 4.2 V/730 mA                                                                           |
| Compatible batteries       | Nikon EN-EL8 rechargeable lithium-ion battery                                             |
| Charging time              | Approximately 2.0 hours when no charge remains                                            |
| Operating tempera-<br>ture | 0 to +40 °C (+32 to 104 °F)                                                               |
| Dimensions                 | Approximately 86 $\times$ 19.5 $\times$ 59.2 mm/3.4 in. $\times$ 0.7 in. $\times$ 2.3 in. |
| Length of cord             | Approximately 2 m (78.7 in.)                                                              |
| Weight                     | Approximately 60 g (2.1 oz), excluding power cable                                        |

| EN-EL8 Rechargeable Lithium-ion Battery |                                                                                                    |
|-----------------------------------------|----------------------------------------------------------------------------------------------------|
| Туре                                    | Rechargeable lithium-ion battery                                                                           |
| Rated capacity                          | 3.7 V/730 mAh                                                                                              |
| Dimensions<br>(W $\times$ H $\times$ D) | Approximately $35 \times 47 \times 5$ mm/1.4 in. $\times 1.9$ in. $\times 0.2$ in. (excluding projections) |
| Weight                                  | Approximately 17 g (0.6 oz) excluding terminal cover                                                       |

#### **Supported Standards**

- **DCF**: Design Rule for Camera File System is a standard widely used in the digital camera industry to ensure compatibility among different makes of camera.
- **DPOF**: Digital Print Order Format is an industry-wide standard that allows pictures to be printed from print orders stored on the memory card.
- **Exif version 2.2**: This camera supports Exif (Exchangeable Image File Format for Digital Still Cameras) version 2.2, a standard that allows information stored with photographs to be used for optimal color reproduction when images are output from Exif-compliant printers.
- **PictBridge**: A standard developed cooperatively by the digital camera and printer industries, allowing photographs to be output directly to a printer without connecting the camera to a computer.

## Specifications

Nikon will not be held liable for any errors this manual may contain. The appearance of this product and its specifications are subject to change without notice.

## Index

**Symbols** Auto mode 20–27 🚡 Delete button 10, 26, 47 D-Lighting button 4, 50 Help 11 MENU Menu button 5, 10 **MODE** Mode button 5, 9 Movie mode 9, 10, 53, 54 OK (center) button 8 One-touch portrait button 4, 44 ▶ Playback mode 8, 9, 10, 27 Q Playback zoom 47, 49 EXE Scene mode 10, 32–37 **△** Shooting/playback button 10, 26, 49-52 Thumbnail playback 46, 49 ▲ Transfer button 64, 66, 92 🔩 Voice playback mode 60 ♥ Voice recording mode 9, 59, 95 🛽 Wait icon 114 w Toom control 4, 22, 31, 58, 60, 70 А A/V cable 63 A/V-out connect 63 Accessories 109 Assist modes 33-37 Auto off 15, 104 Auto transfer 106 Auto-focus mode 57 В Back light (🕋) 42 Backlit subjects 28, 42 Battery 14 Battery level indicator 114 Battery-chamber/memory card slot cover 5 Beach/snow (🗱) 39 Best shot selector 41, 84 Blur 119

Brightness 100 BSS 87 С Cable connector 66, 69 Cleaning Body 113 Lens 113 Monitor 113 Close up (🗱) 40 Close-up 31, 40 Color options 86, 87 Computer 62-67, 106 copying pictures to 62-66 Continuous 82, 87 Copy 93 Copy ( ) 41 Crop 49 D Date 16-17, 97, 101 printing 75 Date counter 102 Date imprint 101 Daylight saving time 97 DCF 126 Delete 91 Design rule for Camera File System 126 Digital Print Order Format 74–75, 126 D-Lighting 50 Dusk/dawn (🚔) 40 Е F-mail 77 Error messages 114-117 Exif version 2.2 126 Extension 110 F Face-priority AF 45 File names 110 Fill flash 28 Fireworks show (🔅) 41 Firmware version 108

Flash 28, 107 lamp 5, 29 mode 28 Flash mode 87 Focus 6, 24 area 6, 24 face-priority 44 Folder names 110 Format 19, 105 Framing 22 assist 32-37 quides 33–37 I Image mode 32, 77 Interface 63-69, 106 Internal memory 6-7, 18, 78, 105 capacity 78 formatting 105 J

## JPEG 123

L

Landscape ( ) 35 Language 16, 106 Lens 4, 113

#### M

Macro close-up 31 Memory card 6–7, 18, 78, 109 approved 109 capacity of 78 formatting 105 Inserting and removing 18 slot 18 Menus 95 Monitor 5, 6–7, 20, 100, 113 brightness 100 indicators in 6–7 Monitor settings 100 Movie menu 54 Movie mode 53 Movie options 54 maximum movie length 54 small size 54 smaller size 54 TV movie 54 Movies 53, 58 deletina 58 playback 58 recording 53 Multi connector 5 Multi selector 5 Museum (1) 41 Ν Night landscape ( ) 40 Night portrait (🗳) 32 0 One-touch portrait mode 44 menu 45

taking pictures 44

P

Panorama 42-43 Panorama assist (😫) 42 Party/indoor (XX) 39 PictBridge 68-74, 126 Playback 26, 46-52 menu 88-93 thumbnail 46 zoom 47 Playback menu 88–93 Portrait (2) 34 Power switch 4 Power-on lamp 4, 20 Print set 74, 88 Print size 78 Protect 91 R Red-eye reduction 29 Reset all 107 S

Self timer 30, 87

Technical Notes

Self-timer lamp 4, 30 Setup menu 94–108 Shooting menu 76–86 Shutter-release button 4 Slide show 90 Small picture 51 Smear 113 Sound settings 103 Sports (💐) 36 Strap, Camera 4 Sunset (🚔) 39 Support information 2 Т Television 62 connecting to 62 Thumbnail playback 46 Time zone 16–17, 97, 99 Transfer 66 mark 67, 92, 106 Transfer marking 92 pictures for 92, 106 Tripod 5 U USB 106 cable 66, 69 connection 64-65, 106 V Video mode 106 Voice memo 52 W Welcome screen 94 White balance 79, 87 preset 80 Ζ 700m 22 control 4 indicator 6

playback 47

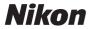

No reproduction in any form of this manual, in whole or in part (except for brief quotation in critical articles or reviews), may be made without written authorization from NIKON CORPORATION.

NIKON CORPORATION

Fuji Bldg., 2-3 Marunouchi 3-chome, Chiyoda-ku, Tokyo 100-8331, Japan Printed in Belgium TR6I02(11) 6MA19911--